# **T Tablet** Tabletă 5G Mobile

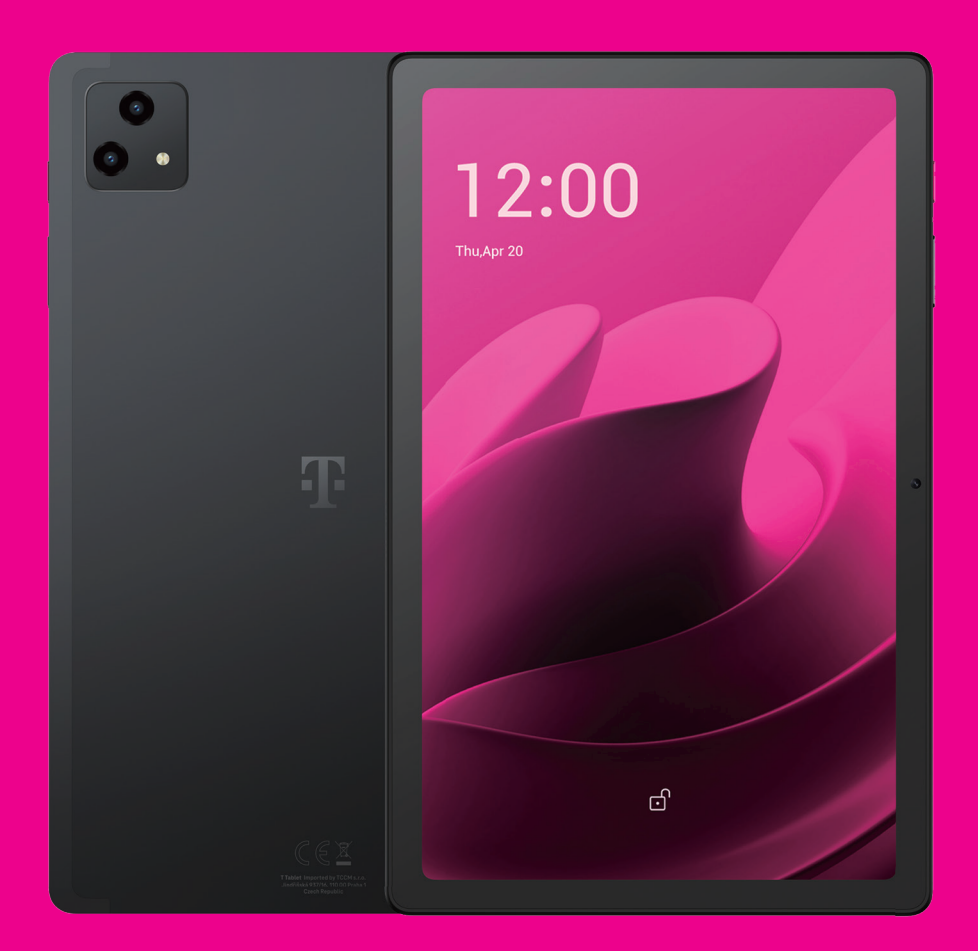

Manual de utilizare Română

### 

Îți mulțumim că ai ales tableta T Tablet 5G Mobile. Pentru a menține aparatul în condiții optime, citește acest manual și păstrează-l pentru consultare ulterioară.

### 

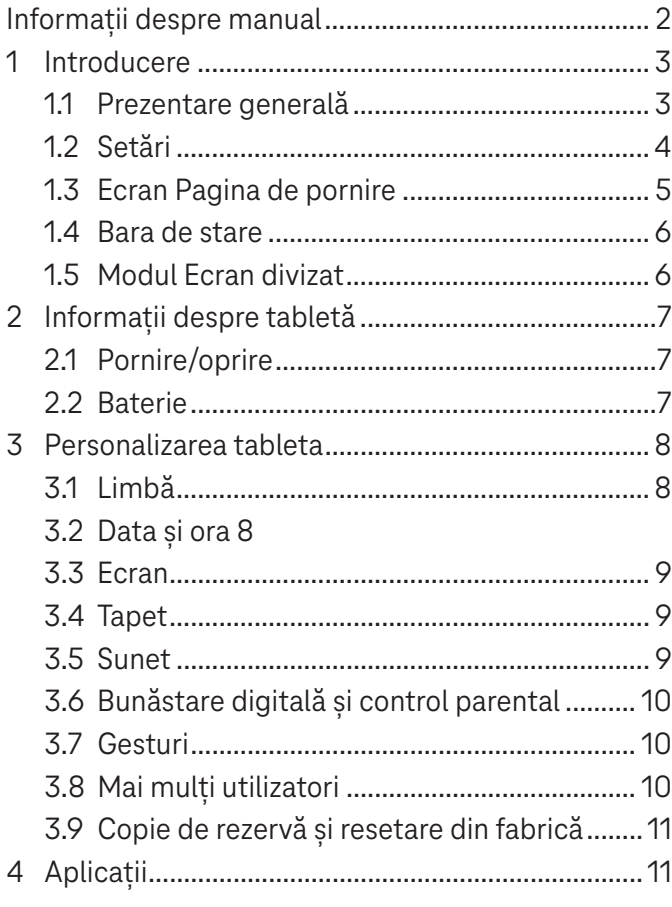

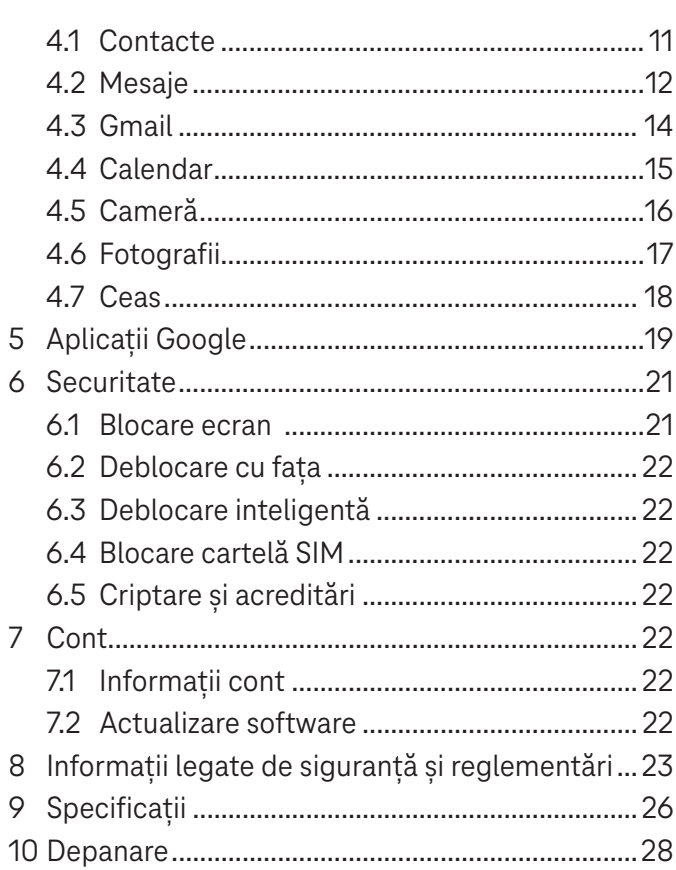

## 1 Introducere................................................................................

### **1.1 Prezentare generală**

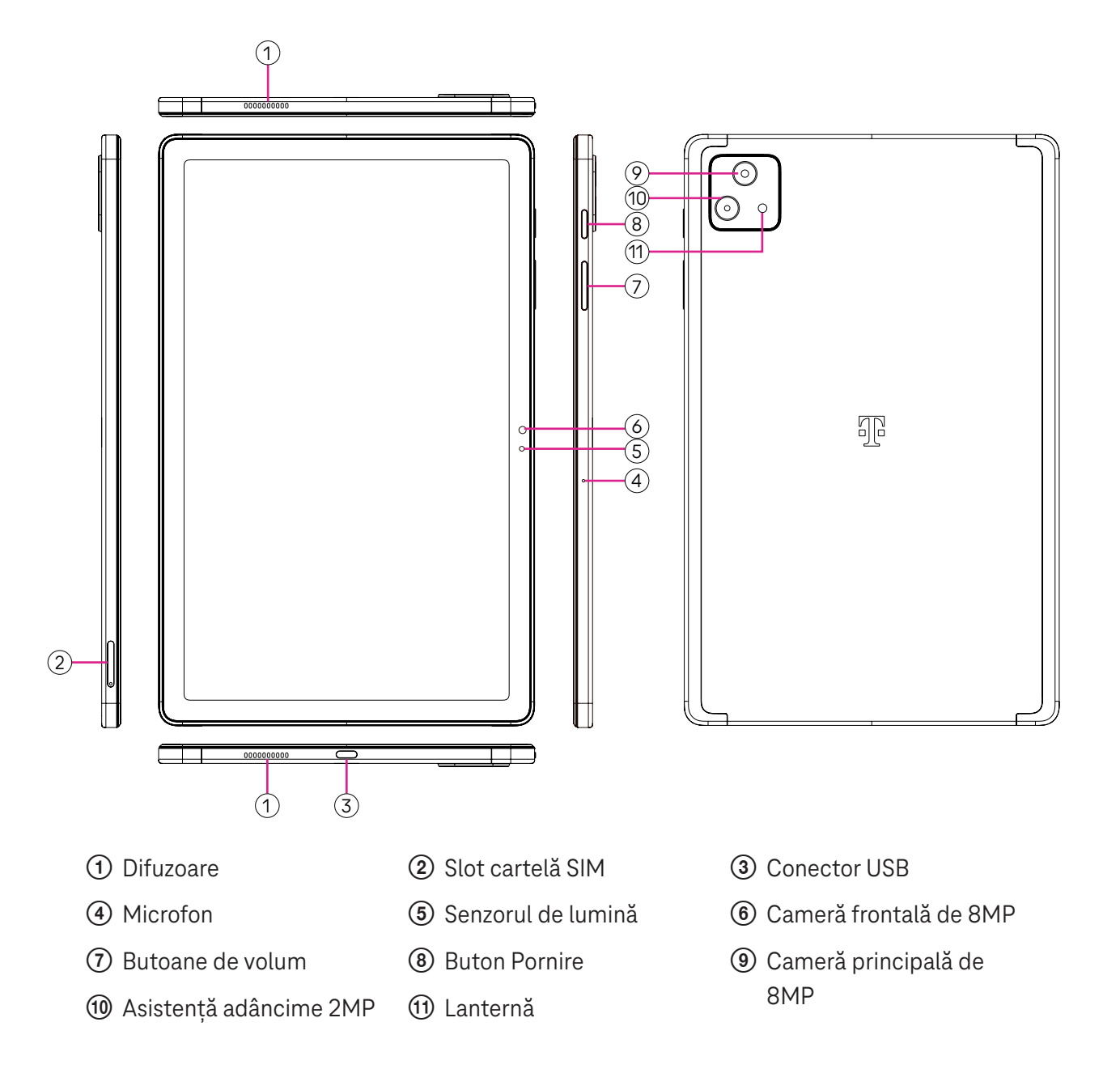

#### **Buton de pornire**

- Apasă și eliberează rapid pentru a bloca sau a lumina ecranul.
- Apasă și ține apăsat pentru a lansa **Asistent Google**.
- Apasă și ține apăsat butonul **Pornire** și butonul **Creștere volum** pentru a selecta Închidere sau Repornire.
- Apasă și ține apăsat butonul **Pornire** și butonul **Reducere volum** pentru a face și a salva o captură de ecran.
- Apasă și ține apăsat butonul **Pornire** și **Creștere volum** cel puțin 10 secunde pentru forța repornirea.
- Apasă de două ori butonul **Pornire** pentru a accesa camera.

#### **Buton de volum**

- Cu ajutorul butoanelor Creștere volum sau Reducere volum poți regla volumul tonului de apel, volumul media în timp ce asculți muzică, vizionezi un videoclip sau redai conținut în flux.
- În timpul utilizării camerei, apasă butonul Creștere volum sau Reducere volum pentru a face o fotografie.

### **1.2 Setări**

#### **Introducerea cartelei SIM Nano**

Cartela SIM Nano trebuie introdusă în tabletă pentru a compune mesaje în rețeaua ta.

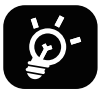

Tableta acceptă doar cartele SIM Nano. Pentru a nu deteriora tableta, nu încerca să introduci alte tipuri de cartelă SIM, cum ar fi Mini sau Micro.

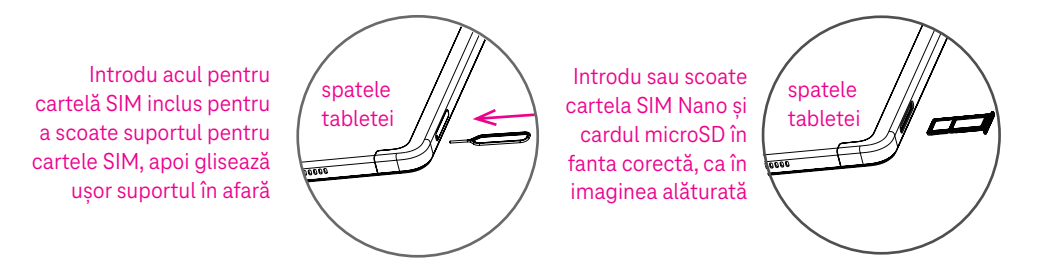

Observație: Chiar și fără o cartelă SIM instalată, tableta va porni, te vei putea conecta la o rețea Wi-Fi și vei putea folosi unele funcții ale tabletei.

#### **Înregistrarea unui E-sim**

- Conectează-te la rețeaua Wi-Fi, atinge **Setări** > **Rețea mobilă** > **+**.
- Atinge **Descărcare SIM?** > **Următor**.
- Scanează codul QR și așteaptă Descărcarea.
- După descărcare, atinge **Setări** pentru a configura E-sim.

#### **Configurarea E-sim**

După descărcarea documentului de configurare E-sim, accesează rețeaua mobilă, alege documentul E-sim și atinge **DA**.

#### **Ștergerea unui document de configurare E-sim**

Conectează dispozitivul la o rețea Wi-Fi sau o rețea de date mobile. Atinge **Setări** > **Rețea mobilă** > **Operator comunicații mobile >**  $\odot$  **> <b>ŞTERGERE**.

#### **Configurarea tabletei**

La prima pornire a tabletei trebuie setate următoarele opțiuni:

- Atinge **Engleză (Statele Unite)** pentru a alege limba și atinge **Setări vizibilitate** pentru a personaliza caracteristicile de accesibilitate. Când termini, atinge **Start** pe interfața originală pentru a continua.
- Selectează datele mobile.
- Selectează o rețea Wi-Fi disponibilă. Sau atinge **Setări offline** și **Continuare**.
- $\cdot$  Comută la  $\bullet$  pentru a permite tabletei să utilizeze localizarea, în caz contrar comută la  $\bullet$ .
- Comută la  $\Box$  pentru a permite scanarea, în caz contrar comută la  $\Box$ .
- Comută la  $\Box$  pentru a permite trimiterea datelor de utilizare și de diagnosticare, altfel dezactivează  $\Box$ .

Atinge **Accept** pentru a continua.

• Setează un cod PIN pentru blocarea ecranului, în caz contrar atingeți **Omitere** > **Continuare omitere** de pe ecran pentru a continua.

### **1.3 Ecran Pagina de pornire**

Poti aduce toate articolele utilizate cel mai frecvent (aplicații, comenzi rapide, widgeturi, foldere) pe ecranul Pagina de pornire, pentru accesare rapidă.

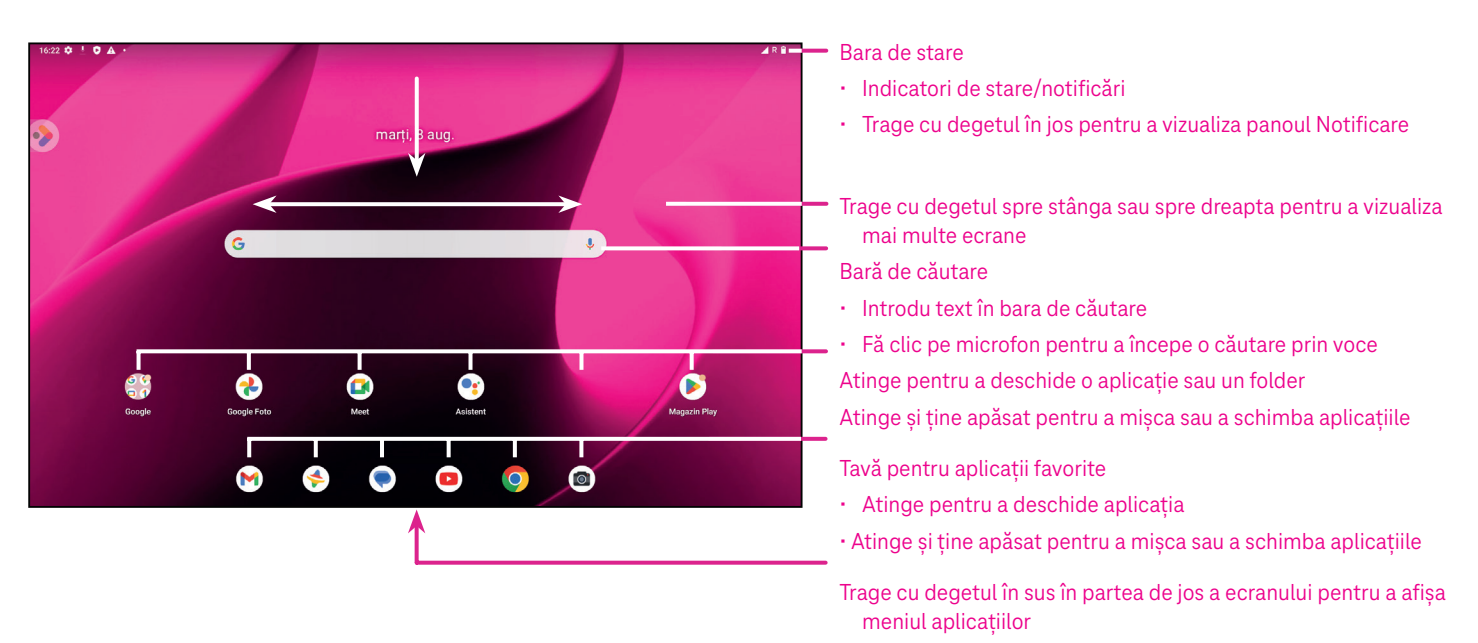

### **1.4 Bara de stare**

Bara de stare apare în partea de sus a ecranului Pagina de pornire și conține pictograme care arată starea tabletei și alertele de notificare noi.

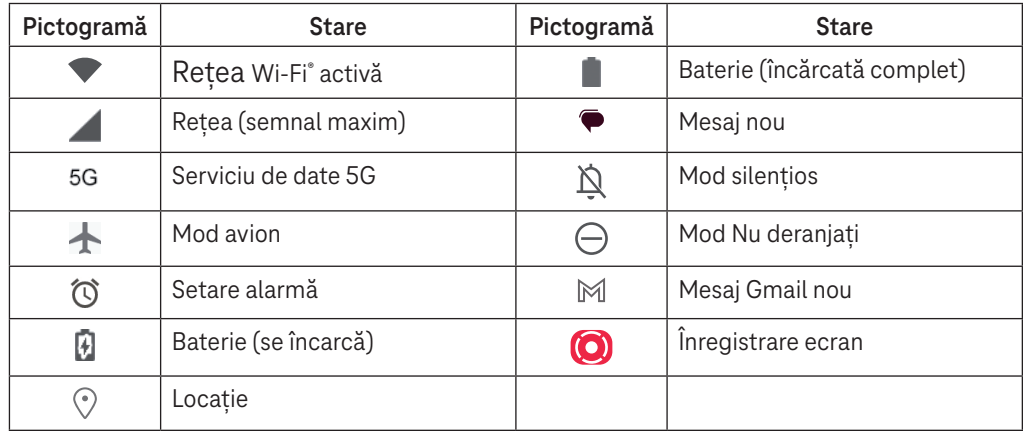

### **1.5 Modul Ecran divizat**

Poți seta modul Ecran divizat pentru a afișa două interfețe diferite pe tabletă în același timp.

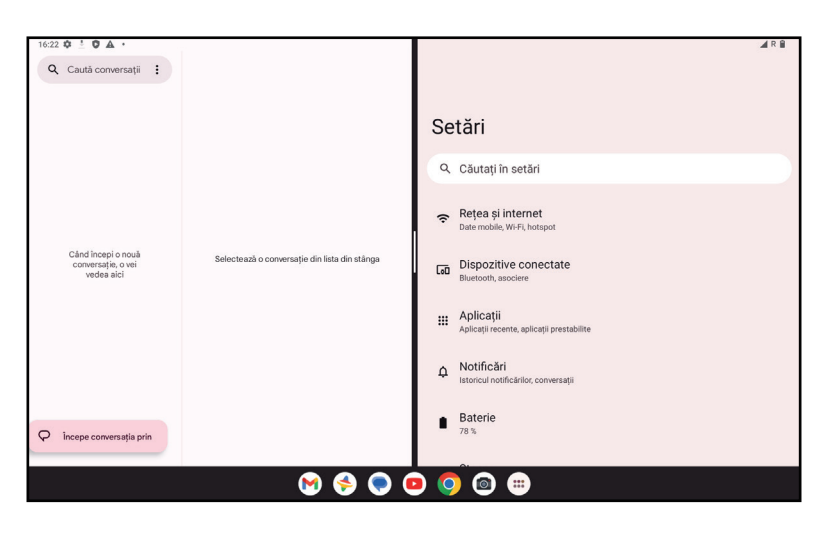

#### **Utilizarea modului Ecran divizat**

Ține apăsat pe aplicația pe care dorești să o accesezi, apoi atinge **Divizare dreapta** sau **Divizare stânga**. Alege o altă aplicație pentru a utiliza ecranul divizat.

Observație: Dacă nu există nimic în interfața aplicației utilizată recent, nu poți utiliza modul Ecran divizat.

#### **Setarea modului Ecran divizat**

 $\hat{\textsf{I}}$ n modul Ecran divizat, poți ajusta dimensiunea ecranului divizat glisând  $\hat{\textsf{I}}$ n mijlocul a două ecrane. Sau inversează locația a două ecrane atingând de două ori.

#### **Ieșirea din modul Ecran divizat**

În modul Ecran divizat, poți glisa către marginea ecranului.

# 2 Informații despre tabletă.........................................................

### **2.1 Pornire/oprire**

Pentru a porni aparatul, ține apăsat butonul **Pornire** până la pornirea tabletei. Dacă este necesar, deblochează tableta (utilizând Niciuna, Glisare, Model, PIN, Parolă sau Tasta pentru recunoașterea feței). După deblocare se afișează ecranul Pagina de pornire.

Dacă nu știi sau ai uitat codul PIN, contactează Serviciul Clienți. Pentru siguranță, nu păstra codul PIN în tabletă.

Pentru a opri aparatul, apasă butonul **Pornire** și butonul **Creștere volum**, apoi selectează **Închidere**.

#### **Încărcare**

Introdu capătul mic al cablului de încărcare în portul de încărcare și introdu încărcătorul într-o priză.

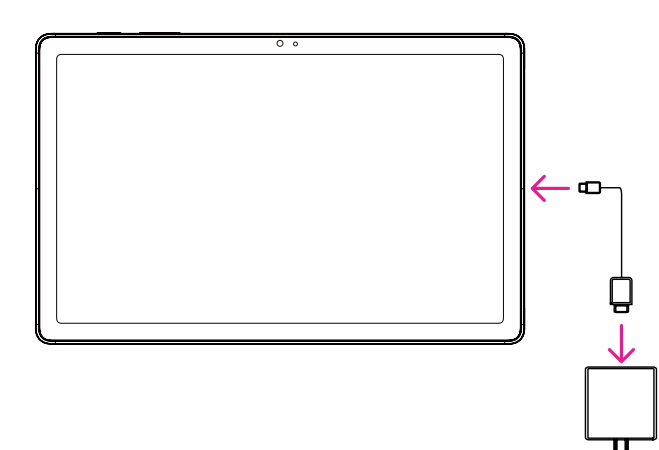

- Introdu cablul USB tip C în portul de încărcare ca în imaginea alăturată.
- Conectează încărcătorul la priză.

Observație: Folosește cablul USB tip C inclus în pachet. Încărcătorul se vinde separat. Folosirea unui cablu sau a unui încărcător necorespunzător poate deteriora portul de încărcare sau reduce performanțele bateriei.

### **2.2 Baterie**

Pentru optimizarea duratei de viață a bateriei, poți face următoarele modificări.

#### **Pornește modul Economisire energie**

- Accesează **Setări** > **Baterie** > **Economisire baterie**.
- Atinge **Utilizare Economisire baterie** > **PORNIRE** pentru a activa modul Economisire baterie.

Observație: Modul de economisire a bateriei nu va fi activat în modul de încărcare.

#### **Redu luminozitatea ecranului**

- Accesează **Setări** > **Ecran** > **Nivel luminozitate**.
- Redu luminozitatea glisând spre stânga  $\bigcirc$ .

#### **Expirarea ecranului**

• Accesează **Setări** > **Ecran** > **Expirare ecran**.

Selectează timpul de expirare a ecranului.

# 3 Personalizarea tabletei ............................................................

### **3.1 Limbă**

Alege una din limbile acceptate de aparat.

- Accesează **Setări** > **Sistem** > **Limbi și introducere date** > **Limbi**.
- Atinge + **Adăugare limbă** pentru a selecta o limbă din listă.
- Atinge și ține apăsat **în dreptul limbii dorite și trage limba la începutul listei.**

### **3.2 Data și ora**

Accesează **Setări** > **Sistem** > **Data și ora**.

#### **Utilizează ora furnizată de rețea**

Atinge Setează ora automat pentru a localiza . Alege una din următoarele:

- Utilizează ora furnizată de rețea
- Utilizează ora furnizată de GPS
- Oprită

Dacă alegi **Oprit**, poți seta manual data și ora:

- Atinge **Setare dată** pentru a deschide un dialog în care poți seta manual data.
- Atinge **Setare oră** pentru a deschide un dialog în care poți seta manual ora.

#### **Fus orar automat**

Pornește **cepentru a activa fusul orar furnizat de rețea. De asemenea, poți activa opțiunea <b>Utilizare locație** *i* **pentru a seta fusul orar** pentru a permite ca ora tabletei să se potrivească cu ora locală.

Dacă este dezactivat Fus orar automat, poți seta manual fusul orar:

• Atinge **Selectare fus orar** pentru a seta manual regiunea și fusul orar.

#### **Utilizare setări regionale implicite**

- Pornește  $\bigcirc$  pentru a activa setările regionale implicite.
- Dacă este dezactivată **Utilizare setări regionale implicite**, poți porni pentru a activa opțiunea **Utilizare format 24 de ore**.

### **3.3 Ecran**

Modifică setările ecranului și tapetul pentru o experiență optimă.

Accesează **Setări** > **Ecran** pentru a personaliza setările de mai jos.

#### **Ecran de blocare**

Personalizează conținutul afișat pe ecranul de blocare.

#### **Temă întunecată**

Tema întunecată utilizează un fundal negru și contribuie la prelungirea duratei de viață a bateriei pentru unele ecrane.

#### **Lumină de noapte**

Acest mod dă ecranului o tentă gălbuie. Astfel ecranul este mai ușor de privit și de citit la lumină slabă și te poate ajuta să adormi mai ușor.

#### **Rotire automată ecran**

Selectează dacă ecranul se rotește automat sau nu.

Observație: Utilizarea aparatului în mod peisaj în timpul purtării ochelarilor de soare polarizați poate opri lumina venită de la ecran.

Scoate ochelarii de soare polarizați sau utilizează aparatul cu orientarea portret pentru a continua utilizarea.

### **3.4Tapet**

- Atinge Fotografii pentru a selecta una din imaginile stocate în aparat.
- Atinge **Setări** > **Tapet și stil** pentru a schimba tapetul ecranului de blocare și/sau al ecranului de pornire cu imagini pre-încărcate.

### **3.5 Sunet**

#### **Reglare volum**

- Apasă butoanele de volum de pe partea dreaptă a aparatului pentru a regla volumele Ton de apel și Notificare.
- De asemenea, poți accesa **Setări** > **Sunet** pentru a regla volumul pentru media, alarmă și notificări.

#### **Reglare alte sunete**

Toate celelalte sunete legate de notificări, media, alarme, blocarea ecranului, încărcare și atingere se pot modifica după cum urmează:

Accesează **Setări** > **Sunet**.

### **3.6 Bunăstare digitală și control parental**

- Accesează **Setări** și atinge **Bunăstare digitală și control parental** pentru a afla cât timp ai petrecut pe tabletă și chiar pe fiecare aplicație în parte. Poți personaliza limita de timp pentru utilizarea tabletei.
- De asemenea, părinții pot restricționa timpul de utilizare a tabletei de către copii și obiceiurile de navigare ale acestora.

### **3.7 Gesturi**

Poți schimba sistemul de navigare prin accesarea **Setări** > **Sistem** > **Gesturi** > **Navigare sistem**, apoi alege un tip de navigare.

#### **Navigare prin gesturi**

Atinge **Navigare prin gesturi** pentru a permite accesul la diferite interfețe prin glisarea ecranului tabletei.

- Mergi la interfața aplicațiilor recente: trage cu degetul în sus din partea de jos a ecranului și ține apăsat.
- Acasă: trage cu degetul în sus din partea de jos a ecranului.
- Înapoi: glisează de pe marginea stângă sau dreaptă a ecranului.

#### **Navigare cu 3 butoane**

Ating **Navigare cu 3 butoane** pentru a afișa următoarele butoane în partea de jos a ecranului.

- **Tasta Aplicații recente**
- Atinge pentru a vizualiza aplicațiile utilizate recent. Trage cu degetul în sus pe ecran pentru a elimina din listă o anumită imagine redusă sau defilează la stânga până la capăt și atinge **GOLIȚI TOT** pentru a elimina din listă toate imaginile reduse.
- Prin apăsare pe tasta **Aplicații recente** poți accesa și **Captură ecran**. Atinge **Captură ecran** pentru a captura imediat ceea ce este afișat pe ecran.
- **Tasta Pagina de pornire**
- Atinge din orice aplicație sau ecran pentru a reveni la ecranul Pagina de pornire.
- Atinge și ține apăsat pentru a lansa Asistent Google, cu ajutorul căruia poți căuta informații online, deschide aplicații pe tabletă sau trimite mesaje.

#### **Buton înapoi**

Atinge pentru a reveni la ecranul anterior sau pentru a închide o casetă de dialog, un meniu de opțiuni sau panoul Notificare.

### **3.8Mai mulți utilizatori**

Poți partaja tableta cu alți utilizatori accesând **Setări** > **Sistem** > **Utilizatori multipli**, apoi activează . Și vei vedea următoarele opțiuni.

- Tu (Deținător): Apasă-l și poți seta informațiile despre profilul tău.
- Adăugare vizitator: Apasă-l pentru a crea un nou oaspete și pentru a finaliza alte setări.
- Adăugare utilizator: Apasă-l pentru a adăuga un nou utilizator și pentru a-i permite acestuia să își configureze spațiul.

Observație: Apasă Adăugare utilizatori din ecranul de blocare pentru a permite adăugarea de utilizatori în ecranul de blocare.

### **3.9 Copie de rezervă și resetare din fabrică**

- Pentru a transfera datele de pe aparatul tău pe un alt aparat, accesează **Setări** > **Sistem** > **Copie de rezervă** > **Copie de rezervă pe Google Drive**, apoi trebuie să setezi contul de copie de rezervă.
- Pentru a șterge toate datele din dispozitiv, mergi la **Setări** > **Sistem** > **Opțiuni de resetare** > **Șterge toate datele (resetare din fabrică)** > **Șterge toate datele**. Apoi tableta va reporni.

# 4 Aplicații......................................................................................

### **4.1 Contacte**

Contacte permite accesarea rapidă și ușoară a contactelor dorite.

Pentru accesarea acestei funcții, atinge Contacte din meniul Aplicații.

Poți vizualiza și crea contacte pe tabletă și le poți sincroniza cu contactele Gmail sau cu alte aplicații pe internet sau pe tabletă.

#### **Adăugarea unui contact**

- Atinge  $\pm$  în lista de contacte pentru a crea un contact nou.
- Introdu numele și alte informații de contact.
- La sfârșit, atinge **Salvare.**
- Pentru a ieși fără a salva, poți atinge , apoi atinge **Renunțare**.

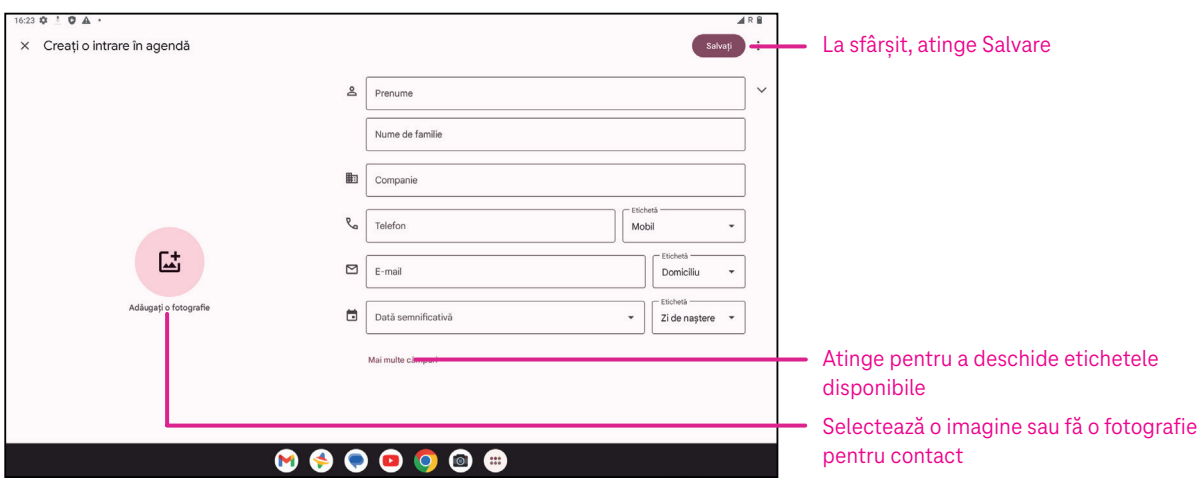

#### **Editarea contactelor**

Atinge *î*n ecranul de detalii ale contactului pentru a-l edita. La sfârșit, atinge Salvare.

#### **Adaugă la/elimină din Favorite(1)**

- Atinge un contact pentru a vedea detaliile, apoi atinge  $\sum$  pentru a adăuga contactul la favorite.
- $\cdot$  Atinge din nou  $\blacktriangleright$  pentru a elimina un contact dintre favorite.

#### **Ștergerea unui contact**

Din ecranul cu lista de contacte:

- Atinge și ține apăsat contactul pe care dorești să îl ștergi, apoi atinge  $\overline{|||}$  și **Ștergere** pentru a-l șterge.
- Atinge > **Selectare** pentru a alege contactele, apoi atinge  $\overline{|||}$  și **Ștergere** pentru a șterge contactele selectate.
- Din ecranul cu detaliile contactelor:
- Atinge , apoi selectează **Ștergere**. Selectează **Ștergere** când ți se solicită confirmarea.

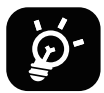

Contactul șters va fi eliminat și din alte aplicații de pe tabletă sau internet la următoarea sincronizare a tabletei.

#### **Partajarea unui contact**

Poți partaja cu alții un singur contact trimițând vCardul contactului prin Mesaje, E-mail și Bluetooth. Selectează un contact pe care dorești să îl partajezi, atinge , apoi selectează **Partajează**.

#### **Opțiuni disponibile**

Din lista de contacte, poți face și alte modificări atingând **Remediere și gestionare**.

#### **Importare din fișiere/Exportare în fișier:**

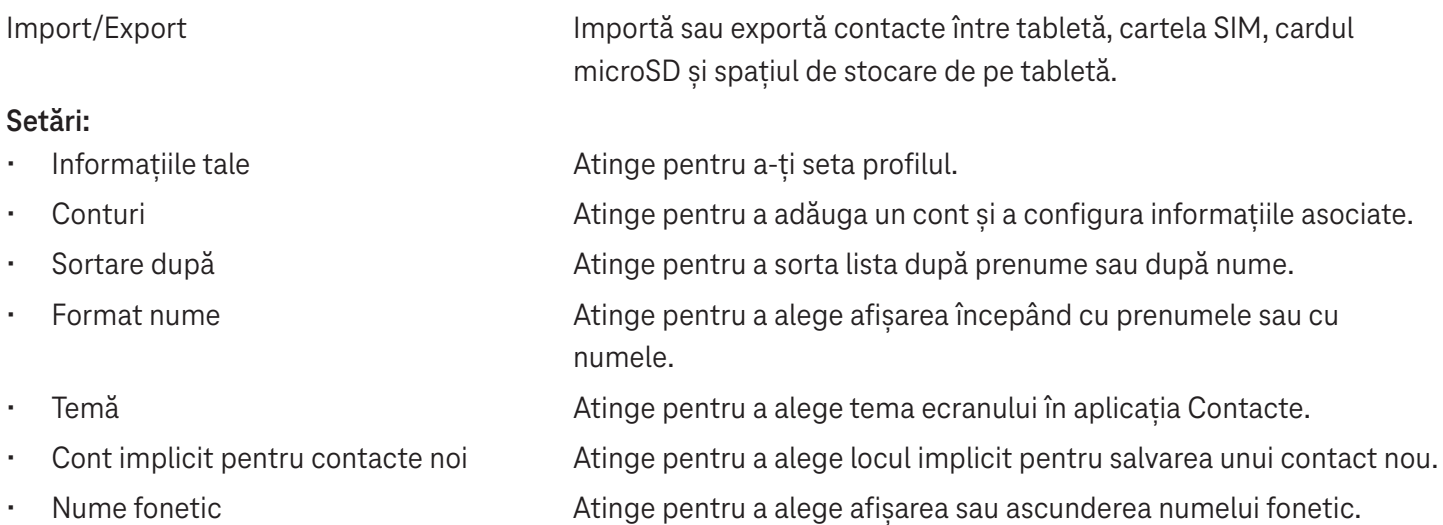

### **4.2Mesaje**

Folosește aplicația de mesagerie  $\blacklozenge$  pentru a trimite și a primi mesaje text (SMS) și multimedia (MMS).

#### **Crearea unui mesaj**

Pe ecranul Listă mesaje, atinge **per surchat** pentru a scrie mesaje text/multimedia.

#### **Trimiterea unui mesaj text**

- Introdu numele, numărul de telefon sau adresa e-mail a destinatarului în bara **Către** sau atinge pentru a adăuga destinatari.
- Atinge bara **Mesaj text** pentru a introduce textul mesajului.
- Apasă și ține apăsat $\odot$  pentru a accesa emoticoanele.
- La sfârșit, atinge  $\triangleright$  pentru a trimite mesajul text.

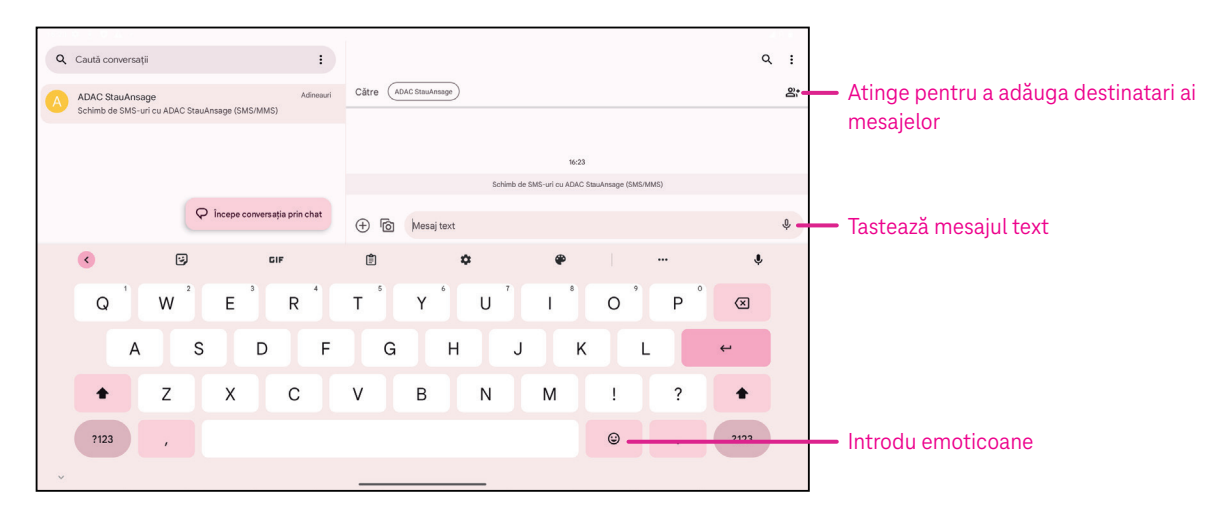

Un mesaj SMS de peste 160 de caractere va fi taxat ca mai multe SMS-uri. În dreapta casetei text va fi un contor care îți reamintește câte caractere pot fi introduse într-un singur mesaj.

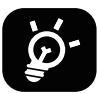

Anumite litere (cu accente) vor creste de asemenea lungimea SMS-ului, ceea ce poate duce la trimiterea mai multor SMS-uri către destinatar.

#### **Trimiterea unui mesaj multimedia**

Prin MMS poți trimite videoclipuri, imagini, mesaje audio și vCarduri către alte telefoane mobile compatibile și către adrese de e-mail.

• Introdu numărul de telefon al destinatarului în bara **Către**.

- Atinge bara **Mesaj text** pentru a introduce textul mesajului.
- Atinge  $\bigoplus$  pentru a atașa o emoție, locația ta, contactul sau fișierul tău; Atinge  $\mathbb{F}$  pentru a alege o fotografie sau un videoclip.
- La sfârșit, atinge  $\triangleright$  pentru a trimite mesajul multimedia.

#### **Gestionarea mesajelor**

La primirea unui mesaj, în bara de Stare va apărea  $\mathbf{C}$  ca notificare. Glisează în jos bara de Stare pentru a deschide panoul Notificare, atinge mesajul nou pentru a-l deschide și a-l citi. Poți de asemenea să accesezi aplicația Mesagerie și să atingi mesajul pentru a-l deschide. Mesajele sunt afișate sub formă de conversație.

Atinge un mesaj pentru a accesa ecranul de compunere a mesajelor:

- Atinge » pentru a salva numărul în contacte, pentru a vizualiza detaliile contactului, pentru a arhiva sau șterge mesajul,
- Pentru a răspunde la un mesaj, introdu textul. La sfârșit, atinge  $\triangleright$ .
- Dacă atingi și ții apăsat un mesaj, vor fi disponibile următoarele opțiuni:  $\Box$  copiere,  $\overline{\mathbb{U}}$  ștergere, vizualizare detalii,  $\triangle$  adăugare la favorite.

### **4.3Gmail**

#### **Setarea Gmail**

Pentru setarea contului de e-mail, trage cu degetul în sus din ecranul Pagina de pornire, apoi selectează Gmail.

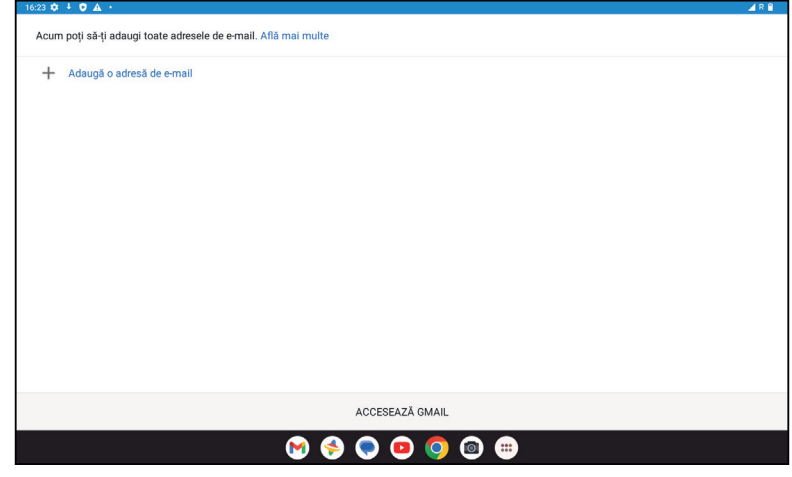

- Selectează  $+$  pentru a adăuga o adresă de e-mail.
- Un proces de setare a e-mailului te va ghida în parcurgerea pașilor pentru setarea unui cont de e-mail.
- Selectează tipul de cont de e-mail și introdu adresa de e-mail și parola contului pe care dorești să îl setezi.
- În cazul în care contul introdus nu este furnizat de furnizorul de servicii al dispozitivului, atinge **Altul**, introdu adresa de e-mail, atinge **URMĂTORUL** pentru a selecta un tip de cont, introdu parola e-mailului, apoi completează corect serverul și portul în interfețele de setare Server de primire și Server de ieșire. Atinge **Finalizare** pentru a finaliza configurarea.
- Pentru a adăuga un alt cont de e-mail, fă clic pe + **Adăugare adresă de e-mail**. Alege Alta din opțiunile de setare a e-mailului. Sau poți atinge numele contului în colțul din dreapta sus și selecta **Adăugare alt cont** pentru a implementa această funcție (acest lucru nu este disponibil atunci când nu te conectezi la Google).

#### **Trimiterea unui e-mail**

- Atinge  $\partial$  compose in ecranul Inbox.
- Introdu adresa/adresele de e-mail a/ale destinatarului/destinatarilor în câmpul **Către**.
- Dacă este necesar, atinge >**Cc/Bcc** pentru a adăuga la mesaj o copie sau o copie carbon invizibilă.
- Introdu subiectul și conținutul mesajului.
- Atinge  $\bigcirc$  pentru a adăuga o atasare.
- Dacă nu dorești să trimiți e-mailul imediat, atinge și **Salvare ca schiță** sau atinge tasta Înapoi pentru a salva o copie.
- Atinge  $\triangleright$  pentru a trimite.
- Dacă nu dorești să trimiți sau să salvezi e-mailul, poți atinge și apoi poți selecta **Renunțare**.
- Pentru a adăuga o semnătură care va apărea în toate e-mailurile, atinge și selectează **Setări**, apoi alege contul pentru care dorești să creezi sau să modifici semnătura și atinge **Semnătură mobilă** pentru a edita.

### **4.4Calendar**

Poti folosi Calendar pentru a tine evidenta întâlnirilor importante, a programărilor etc. Pentru a accesa funcția, trage cu degetul în sus în ecranul Pagina de pornire, apoi atinge **Calendar**.

#### **Vizualizarea calendarelor**

Poți afișa Calendar în formatul Planificare, Zi, Săptămână sau Lună. Atinge is selectează formatul dorit al calendarului.

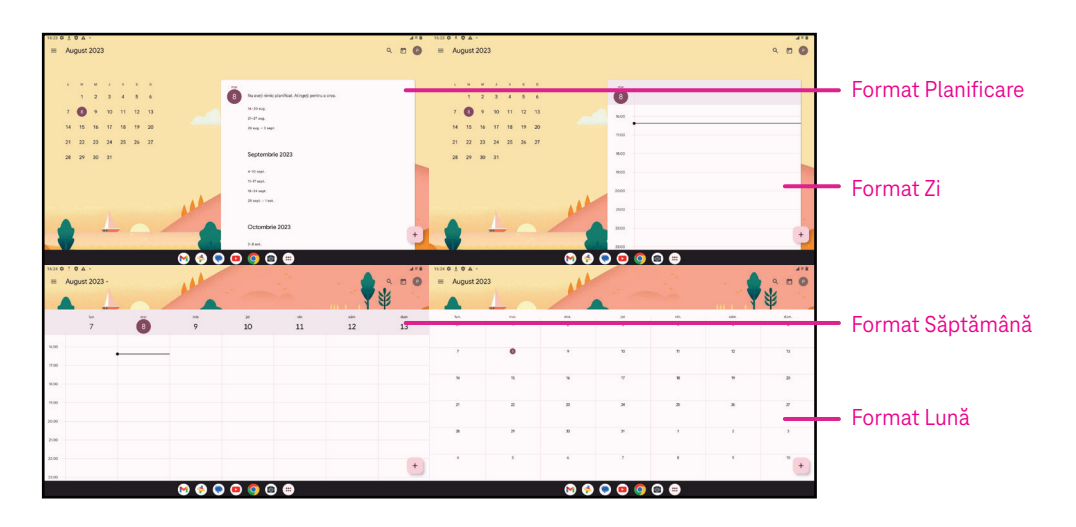

#### **Crearea unui eveniment nou**

Poți adăuga evenimente noi din orice format de Calendar.

- Atinge  $+$ .
- Completează toate informațiile necesare pentru acest eveniment nou. Dacă este un eveniment de o zi întreagă, poți activa **de** la Toată ziua.
- Trimite invitații la eveniment. Introdu adresele de e-mail, separate prin virgule, ale invitaților doriți. Invitații vor primi o invitație din Calendar și E-mail.
- La sfârșit, atinge **Salvare** din partea de sus a ecranului.

Pentru a crea rapid un eveniment din formatele Zi, Săptămână sau Lună, atinge un loc gol pentru a selecta o zonă  $\frac{1}{2}$ țintă, care se va transforma în  $\vert \vert$ , apoi atinge pictograma pentru a crea noul eveniment.

#### **Ștergerea sau editarea unui eveniment**

- Pentru a șterge sau a edita un eveniment, atinge evenimentul pentru a accesa ecranul cu detaliile evenimentului, apoi atinge  $\gg$  pentru a edita evenimentul.
- Atinge și **Ștergere** pentru a elimina evenimentul sau **Duplică** pentru a copia evenimentul.

#### **Memento eveniment**

Dacă pentru un eveniment este setat un memento, evenimentul viitor va apărea în ecranul de pornire.

• Atinge un nume de eveniment pentru a vizualiza lista de notificări din Calendar.

### **4.5Cameră**

#### **Accesarea camerei**

Din ecranul Pagina de pornire, apasă **Cameră**.

#### **Fotografierea**

- Poziționează obiectul sau peisajul în vizor și atinge ecranul pentru a focaliza dacă este necesar.
- Atinge pentru a face fotografia, care va fi salvată automat.
- Pentru a fotografia în rafală, atinge și ține apăsat .

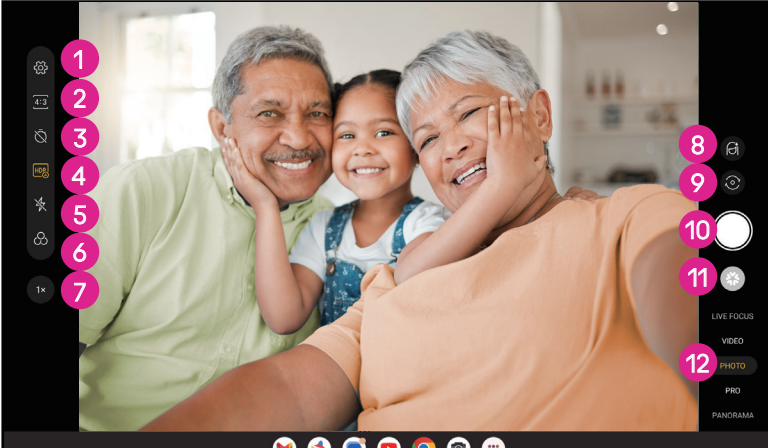

- $\begin{array}{ccc} \circ & \circ & \circ & \circ \end{array}$
- $\bullet$  Accesează mai multe opțiuni
- 2 Selectează dimensiunile fotografiei
- 3 Setează secundele pentru numărătoarea inversă
- 4 Alegerea modului HDR
- 5 Selectează Mod bliț pentru a selecta modul bliț: Oprit, Automat, Pornit sau Întotdeauna
- **6** Selectează un filtru
- 7 Ajustarea distanței de fotografiere
- 8 Selectarea unui mod de înfrumusețare
- 9 Comută între camera din față și cea din spate
- **<sup>0</sup>** Fotografiază
- $\bullet$  Vizualizează fotografiile sau videoclipurile făcute
- <sup>2</sup> Selectarea unui mod de fotografiere cu filtru: LIVE FOCUS, VIDEO PHOTO, PRO, PANORAMA

#### **Filmarea**

- Atinge **VIDEO** pentru a trece în modul Video.
- Atinge  $\bigcirc$  în centrul ecranului pentru a începe înregistrarea video.
- Poti atinge și pentru a face o fotografie în timpul înregistrării video.
- Atinge  $\left( \blacksquare \right)$  pentru a opri înregistrarea. Videoclipul va fi salvat automat.

#### **Vizualizarea, editarea și partajarea**

- Atinge apoi alege o modalitate, cum ar fi **Mesaje**, pentru a partaja fotografia sau videoclipul.
- Atinge  $\pm \frac{1}{2}$  pentru a edita.
- Atinge **pentru a căuta cu ajutorul Google Lens ceea ce vezi.**
- Atinge  $\overline{\mathbb{H}}$  pentru a șterge.
- Atinge **pentru a reveni la modul Cameră.**

### **4.6Fotografii**

Fotografii funcționează ca un player media pentru vizualizarea fotografiilor și redarea videoclipurilor. Fotografiile și videoclipurile sunt afișate în Fotografii pe momente și albume.

- Atinge direct fotografia/videoclipul pentru vizualizare sau redare.
- Trage cu degetul la stânga sau la dreapta pentru a vizualiza fotografiile/videoclipurile anterioare sau următoare.

#### **Lucrul cu fotografii**

Poți lucra cu fotografiile - le poți roti sau trunchia, le poți partaja cu prietenii, le poți seta ca fotografie a unei persoane de contact sau ca tapet etc.

- Localizează fotografia la care dorești să lucrezi și atinge fotografia în vizualizarea ecran complet.
- Atinge  $\leq$  pentru a partaja fotografia sau atinge **III** pentru a șterge fotografia. Atinge și selectează **Utilizare ca** pentru a seta fotografia ca Fotografie persoană de contact sau Tapet.

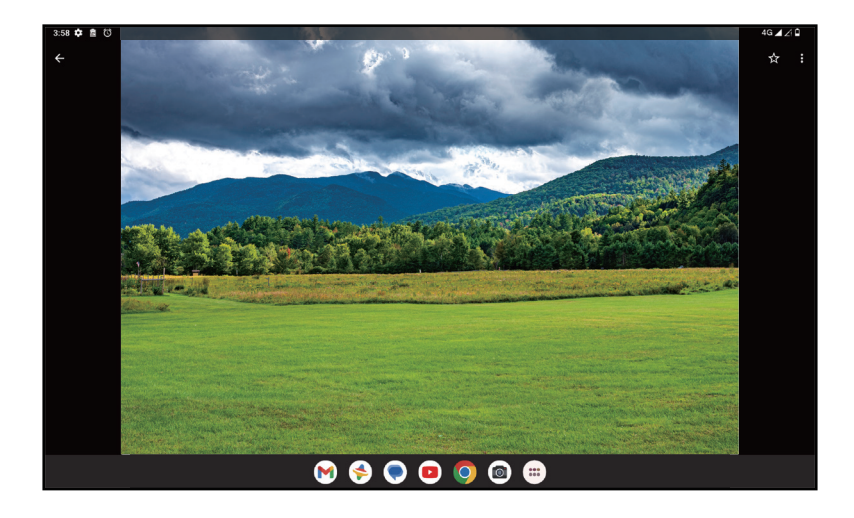

Atinge  $\exists \pm$  pentru a accesa ecranul de editare.

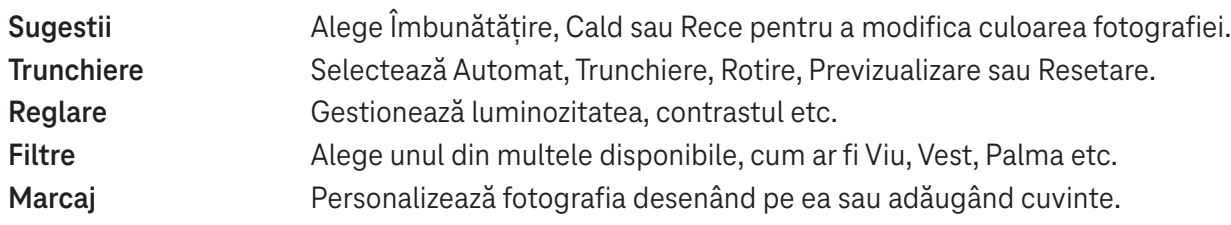

### **4.7 Ceas**

Pentru a accesa Ceas, trage cu degetul în sus în ecranul Pagina de pornire, apoi atinge Ceas.

#### **Adaugă ceasuri din lume**

- Atinge  $\bigcirc$  pe ecranul ceasului.
- $\cdot$  Atinge  $\overline{\phantom{a}}$  pentru a adăuga un fus orar.

#### **Setarea alarmelor**

- Atinge  $\bigcirc$  pe ecranul ceasului.
- Activează **o** pentru a activa o alarmă existentă sau atinge <sup>(+)</sup> pentru a adăuga o alarmă nouă. Se vor afișa următoarele opțiuni:

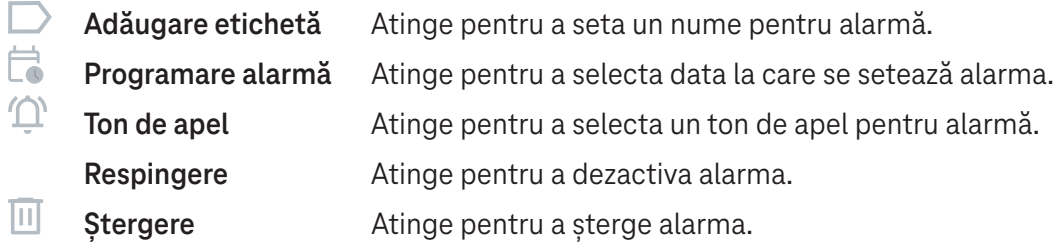

#### **Setarea contorului de timp**

- Atinge  $\boldsymbol{\Sigma}$  pe ecranul ceasului.
- Introdu timpul în ordinea secunde, minute, ore.
- Atinge *pentru a activa Numărătoare inversă*.
- $\cdot$  Atinge  $\leftarrow$  pentru a adăuga un alt contor de timp în panou.
- Atinge **b** pentru a dezactiva Numărătoare inversă.
- Atinge  **pentru a activa Numărătoare inversă.**
- Atinge  $\langle x \rangle$  pentru a sterge contorul de timp pentru numărătoarea inversă curent.

#### **Setarea cronometrului**

- Atinge  $\bar{\mathbf{O}}$  pe ecranul ceasului.
- $\cdot$  Atinge  $\blacktriangleright$  pentru a porni contorul de timp.
- Atinge <sub>(c</sub>) pentru a afișa o listă de înregistrări conform timpului actualizat.
- $\cdot$  Atinge  $\blacksquare$  pentru a opri timpul total și timpul intermediar.
- $\cdot$  Atinge  $\circ$  pentru a porni un nou contor de timp.

#### **Ora de culcare**

Setează o oră de culcare pentru dezactivarea sunetului tabletei și alege să asculți sunete liniștitoare. Setează o oră de trezire pentru a primi din nou alerte.

# 5 Aplicații Google ........................................................................

Aplicațiile Google sunt preinstalate pe tabletă pentru a îmbunătăți eficiența lucrului și a oferi o experiență agreabilă utilizatorului.

Acest manual prezintă pe scurt aplicațiile. Pentru caracteristici detaliate și instrucțiuni de utilizare, consultă siteurile web respective sau introducerea oferită de aplicații.

Înregistrează-te cu un Cont Google pentru a te bucura de o funcționalitate completă.

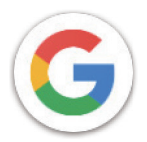

#### **Google**

Marcajele, istoricul de navigare și setările tuturor dispozitivelor tale pe care este instalat browserul se pot sincroniza cu Cont Google.

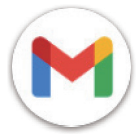

#### **Gmail**

Ca serviciu de e-mail bazat pe web al Google, Gmail este configurat la prima setare a tabletei. Cu ajutorul acestei aplicații poți trimite și primi e-mailuri, gestiona e-mailurile după etichete, arhiva e-mailurile etc. E-mailurile pot fi sincronizate automat cu contul tău Gmail.

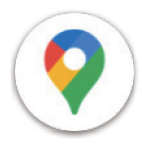

#### **Hărți**

Hărți Google oferă imagini din satelit, hărți cu străzile, imagini panoramice ale străzilor la 360°, condițiile de trafic în timp real și planificarea rutelor pentru deplasare pe jos, cu automobilul sau cu transportul în comun. Cu ajutorul acestei aplicații poți găsi locația unde te afli, căuta un loc și primi sugestii de planificare a rutelor pentru călătorii.

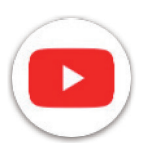

#### **YouTube**

YouTube este o aplicație de partajare a videoclipurilor în care utilizatorii pot încărca, vizualiza și partaja videoclipuri. Conținutul disponibil include videoclipuri, clipuri TV, videoclipuri muzicale și altele, cum ar fi bloguri video, videoclipuri originale scurte și videoclipuri educative. Acceptă o funcție de redare în flux cu ajutorul căreia poți începe să urmărești videoclipuri aproape imediat după ce începe descărcarea lor de pe internet.

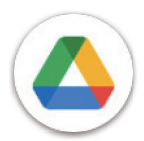

#### **Drive**

Un serviciu de stocare și sincronizare a fișierelor creat de Google, cu ajutorul căruia utilizatorii pot stoca fișiere în cloud, partaja și edita fișiere. Fișierele din Drive sunt securizate și pot fi accesate de pe orice dispozitiv prin conectarea la Cont Google. Fișierele sau folderele pot fi partajate privat cu alți utilizatori de Cont Google.

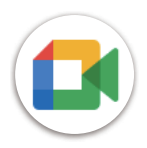

#### **Meet**

Aceasta este o aplicație mobilă de chat video cu ajutorul căreia utilizatorii pot efectua apeluri video către persoane din lista de contact, după verificarea numărului de telefon.

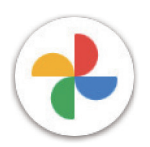

#### **Google Photos**

Google Photos stochează fotografii și videoclipuri și face backup la acestea. De asemenea, analizează fotografiile și le organizează pe grupuri pentru a putea fi găsite rapid cele de care ai nevoie.

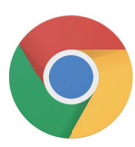

#### **Chrome**

Bucură-te de navigarea pe internet cu ajutorul browserului Chrome.

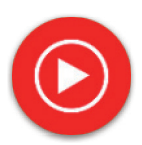

#### **Muzică YT**

Programul de descărcare Muzică YT este un program Windows care simplifică descărcarea videoclipurilor și a muzicii de pe YouTube. Cu programul de descărcare Muzică YT poți descărca videoclipuri și/sau fișiere audio de pe YouTube. Programul este orientat către muzică, deci poți salva videoclipuri muzicale (sau orice videoclipuri), sau poți converti aceste videoclipuri în muzică simplă, iar aplicația le va salva automat în format MP3. Dacă există o conexiune corespunzătoare la YouTube, programul este foarte rapid la conversia și salvarea acestor articole ca fișiere, iar la final ai acces la muzica respectivă offline și prin orice alte dispozitive pe care transferi aceste fișiere.

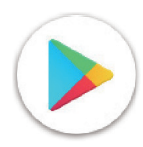

#### **Magazin Play**

Are rolul de magazin oficial de aplicații pentru sistemul de operare Android, permițând utilizatorilor să răsfoiască și să descarce aplicații și jocuri. Aplicațiile sunt fie gratuite, fie cu plată.

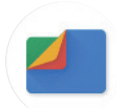

#### **Fișiere**

Fișiere afișează toate datele stocate pe tabletă, atât pe cardul SD extern cât și în stocarea internă, cum ar fi aplicațiile, fișierele media descărcate din Magazin Play, de pe YouTube sau din alte locuri; videoclipuri, fotografii sau înregistrări audio capturate; alte date transferate prin Bluetooth, cablu USB etc.

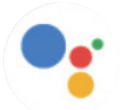

#### **Asistent**

Google Asistent te ajută să îți îndepliniți mai ușor sarcinile de zi cu zi. Setează mementouri, obține răspunsuri rapide, găsește indicații de orientare cu Google Maps și multe altele în timp ce ești în deplasare cu ajutorul Google Asistent.

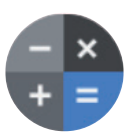

#### **Calculator**

Poți folosi calculatorul pentru a adăuga, scădea, înmulți și împărți numere. Poți, de asemenea, să ridici un număr la o putere, să găsești rădăcina pătrată a unui număr, să adaugi și să scazi un anumit procent și chiar să calculezi procentul unui număr.

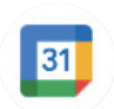

#### **Calendar**

Poți crea câte calendare dorești și le poți partaja cu prietenii tăi. Iar calendarul îți va arăta programul pentru a te ajuta să îți gestionezi programul cu ușurință.

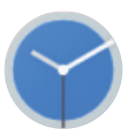

#### **Ceas**

Ceasul te ajută să îți gestionezi timpul în mod rezonabil. Poți seta alarme, numărători inverse și așa mai departe.

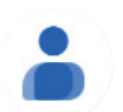

#### **Contacte**

Acesta oferă un spațiu pentru stocarea contactelor.

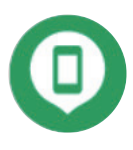

#### **Găsire dispozitiv**

Permite blocarea dispozitivului tău sau ștergerea unui dispozitiv pierdut.

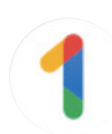

#### **Google One**

Aplicația Google One îți permite să realizezi copii de rezervă ale tabletei și să gestionezi spațiul de stocare al contului Google.

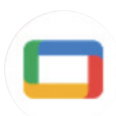

#### **Google TV**

Google TV facilitează experiența de a găsi și de a te bucura de divertismentul pe care îl iubești, întrun singur loc. Cu Google TV, vei putea să: Găsești conținutul pe care vrei să îl urmărești în continuare.

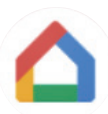

#### **Pagina de pornire**

Cu Google Home, poți crea o casă inteligentă mai organizată și personalizată. Configurează, gestionează și controlează Google Nest, rețeaua Wi-Fi sau alte produse compatibile pentru o casă inteligentă, cum ar fi luminile, camerele și multe altele.

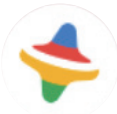

#### **Kids Space**

Kid Space oferă o aplicație educațională pentru copii. În această aplicație sunt incluse Desene animate celebre, activități educaționale și jocuri.

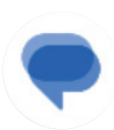

#### **Mesaje**

Trimitere SMS către numărul MMS. Texte, fotografii, videoclipuri, documente, emoticoane și multe altele pot fi partajate în mod nelimitat persoanelor de contact.

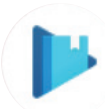

#### **Play Books**

Prezintă diferite tipuri de cărți electronice, astfel încât să poți citi sau descărca anumite cărți electronice care îți plac. Când citești, poți evidenția propozițiile care îți plac.

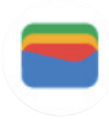

#### **Wallet**

Permite utilizatorilor să plătească la magazine folosind tableta. Google Wallet acceptă carduri de fidelitate și cardurile cadou, precum și plăți între persoane prin Gmail.

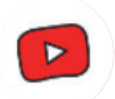

#### **YT Kids**

O aplicație creată doar pentru copii, inclusiv tot felul de videoclipuri pentru toți copiii. Sunt disponibile controale parentale pentru a seta nivelurile de conținut în funcție de vârstă.

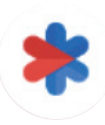

#### **Siguranța**

O aplicație despre setările de siguranță. Aici poți seta răspunsul în caz de urgență, detectarea și alertele, informațiile de contact de urgență și așa mai departe.

# 6 Securitate..................................................................................

### **6.1 Blocare ecran**

Glisează în sus din Pagina de pornire, accesează **Setări** din lista de căutare aplicații. Accesează **Securitate** > **Blocare ecran**.

Blocare ecran permite securizarea tabletei împotriva utilizării de către alte persoane fără permisiunea ta. Activează următoarele opțiuni de securitate: Model, PIN sau Parolă. Oricine pornește tableta va trebui să deblocheze ecranul pentru a accesa dispozitivul. Dispozitivul poate fi deblocat de oricine dacă selectezi Niciuna sau Tragere cu degetul.

### **6.2 Deblocare cu recunoaștere facială**

Deblocarea cu recunoaștere facială permite deblocarea dispozitivului cu ajutorul datelor tale faciale. Setează urmând pașii de pe ecran. Stai întotdeauna cu fața la tabletă când utilizezi recunoașterea facială.

Notă: înainte de a utiliza deblocarea cu fața, trebuie să setezi un model, un PIN sau o parolă.

### **6.3 Blocare inteligentă**

În **Mai multe setări de securitate**, această funcție este implicit inactivă; pentru activare trebuie să setezi o blocare a ecranului. Dacă Blocare inteligentă este activată, dispozitivul rămâne deblocat în timp ce se află în siguranță asupra ta.

### **6.4Blocare cartelă SIM**

În **Mai multe setări de securitate**, un PIN pentru SIM împiedică accesul la rețelele celulare de date. Când este activat, orice dispozitiv care conține cartela SIM va solicita PIN-ul la repornire. Un PIN pentru SIM nu este același cu codul de blocare utilizat pentru deblocarea dispozitivului.

### **6.5 Criptare și acreditări**

În **Mai multe setări de securitate**, atinge pentru a vizualiza starea de criptare a dispozitivului și elementele de acreditare. Poți modifica și șterge toate acreditările stocate.

# 7 Cont ...........................................................................................

### **7.1 Informații cont**

Poti, de asemenea, accesa informatiile despre cont din tabletă.

• Accesează **Setări** > **Parolă și conturi**.

### **7.2 Actualizare software**

Pentru a accesa Actualizare software, urmează pașii de mai jos:

- Conectează dispozitivul la o rețea Wi-Fi și verifică dacă are o conexiune de date bună.
- Înainte de a începe actualizarea software-ului, verifică dacă bateria este complet încărcată. Nivelul actual al bateriei poate fi găsit pe dispozitiv la **Setări** > **Baterie**.
- Accesează **Setări** > **Sistem** > **Actualizare sistem**.
- Dacă dorești să actualizezi sistemul, atinge **Verificare actualizare**, iar la final tableta va avea ultima versiune de software.

# 8 Informații legate de siguranță și reglementări.....................

Citește cu atenție acest capitol înainte de a utiliza dispozitivul mobil.

#### **Siguranță și utilizare**

Producătorul își declină orice răspundere pentru daunele care ar putea rezulta în urma unei utilizări necorespunzătoare sau a unei utilizări contrare instrucțiunilor din prezentul document. Dispozitivele conectate se utilizează conform Termenilor și condițiilor T-Mobile.

#### **Siguranța traficului**

Respectă în totdeauna legile și reglementările referitoare la utilizarea dispozitivelor mobile fără fir și a accesoriile acestora în zonele unde conduci. Utilizarea dispozitivelor mobile în timpul conducerii poate fi interzisă sau restricționată în anumite zone.

#### **Condiții de utilizare**

Respectă întotdeauna regulile autorităților locale privind utilizarea dispozitivelor mobile în aeronave.

#### **Avertismente privind utilizarea**

Utilizează dispozitivul mobil numai în conformitate cu legile și reglementările locale și respectă toate anunțurile afișate în zonele publice.

Citește și respectă instrucțiunile producătorului dispozitivului medical implantat. Pentru orice întrebări privind utilizarea dispozitivului mobil cu dispozitivul medical implantat, adresează-te furnizorului de servicii medicale.

- Se recomandă asigurarea unei supravegheri corespunzătoare în timpul utilizării dispozitivului mobil de către copiii mici.
- Nu încerca să demontezi dispozitivul mobil. Dacă demontezi dispozitivul mobil, garanția se anulează.
- Manipulează întotdeauna cu grijă dispozitivul mobil și păstrează-l într-un loc curat și fără praf.
- Nu lăsa dispozitivul mobil expus la condiții meteorologice sau de mediu nefavorabile (umezeală, umiditate, ploaie, infiltrări de lichide, praf, aer de mare etc.). Temperatura de funcționare recomandată de producător este între 0 °C (32 °F) și +40 °C (104 °F)
- Notă: Valoarea maximă depinde de starea dispozitivului, de materialele din apropiere și de vopseaua și textura carcasei.
- La peste 40 °C (104 °F), poate fi afectată lizibilitatea ecranului dispozitivului mobil, dar numai temporar și nu grav.
- Nu deschide și nu încerca să vopsești sau să repari dispozitivul mobil.
- Nu trânti, nu arunca și nu încerca să îndoi dispozitivul mobil.
- Pentru a evita accidentarea, nu folosi dispozitivul mobil dacă ecranul este deteriorat, crăpat sau stricat.
- Folosește numai baterii, încărcătoare și accesorii recomandate de producătorul dispozitivului și de filialele acestuia, compatibile cu modelul dispozitivului mobil. Producătorul dispozitivului și filialele acestuia nu își asumă nicio răspundere pentru daunele provocate de utilizarea altor încărcătoare sau baterii.

Te rugăm să verifici legile și reglementările locale din regiunea ta pentru a afla cum să elimini în mod optim dispozitivul mobil.

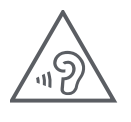

#### **PROTEJEAZĂ-ȚI AUZUL**

Pentru a preveni posibilele afecțiuni auditive, nu asculta la niveluri de volum ridicate pentru perioade lungi de timp. Ai grijă când ții dispozitivul lângă ureche în timpul funcționării difuzorului.

#### **Confidențialitate**

Reține că trebuie să respecți legile și reglementările din regiunea ta sau din alte regiuni unde utilizezi dispozitivul mobil, în privința fotografierii și înregistrării audio cu dispozitivul mobil. Conform unor astfel de legi și reglementări, poate fi strict interzisă fotografierea și/sau înregistrarea vocilor altor persoane sau a oricăror caracteristici ale acestora, reproducerea sau distribuirea lor, deoarece poate fi considerată o încălcare a vieții private.

Utilizatorul este singurul răspunzător de asigurarea obținerii prealabile a autorizației, dacă este necesară, pentru a înregistra conversații private sau confidențiale sau pentru a fotografia altă persoană; producătorul, vânzătorul sau distribuitorul dispozitivului mobil (inclusiv operatorul) nu acceptă nicio răspundere care ar putea apărea ca urmare a utilizării necorespunzătoare a dispozitivului mobil.

#### **Informații legale**

Pentru acces mai bun la aceste informații importante, am materialele sunt accesibile din meniul Setări al tabletei. Consultă aceste materiale înainte de a utiliza dispozitivul mobil. Pentru a accesa materialele de pe dispozitivul mobil, trage cu degetul în sus din ecranul de pornire și atinge **Setări** > **Despre tabletă** > **Informații legale**, apoi selectează un subiect.

#### **Informații legate de reglementări (etichetă electronică)**

Dispozitivul mobil are o etichetă electronică (e-label) cu informații legate de reglementări despre dispozitiv. Pentru a vizualiza informațiile legate de reglementări despre dispozitiv chiar pe dispozitiv, trage cu degetul în sus din ecranul de pornire, apoi atinge **Setări** > **Despre tabletă** > **Etichete reglementări**.

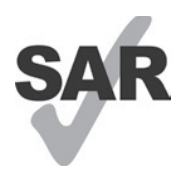

Această tabletă a fost testată și clasificată pentru utilizarea cu proteze auditive pentru unele din tehnologiile fără fir pe care le folosește. Totuși, pe această tabletă se pot utiliza tehnologii fără fir care nu au fost testate pentru utilizarea cu proteze auditive. Este important să încerci cu atenție și în diferite locuri diferitele caracteristici ale tabletei pentru a stabili dacă se aud interferențe la utilizarea tabletei cu proteza auditivă sau implantul cohlear. Adresează-te furnizorului de servicii fără fir pentru politicile de retur și înlocuire și pentru informații privind compatibilitatea cu protezele auditive.

Dispozitivul include un emițător-receptor radio. Acesta este proiectat și fabricat pentru a nu depăși limitele de expunere la frecvențe radio (RF) prevăzute de declarația de conformitate UE (CE). Limitele de expunere la radiofrecvență stabilite de CE pentru dispozitivele mobile fără fir utilizează o unitate de măsură denumită rată de absorbție specifică (SAR), care reprezintă o măsură a cantității de energie de frecvență radio absorbită de organism la utilizarea unui dispozitiv mobil. Limita CE pentru expunerea publicului la tabletele celulare este un nivel SAR de 2,0 wați pe kilogram (2,0 W/kg). Iar cea mai ridicată valoare a SAR pentru acest dispozitiv la testarea lângă corp a fost de 1,34 W/kg (10 g).

Acest dispozitiv respectă limitele de expunere la radiații stabilite de CE pentru un mediu necontrolat. Pentru a asigura conformitatea cu directivele privind expunerea la RF, dispozitivul trebuie utilizat la cel puțin 0 mm de corp.

Pentru a vizualiza informații SAR suplimentare pe tabletă, trage cu degetul în sus de pe ecranul de pornire, apoi atinge Setări > Despre tabletă > Informații legale > Expunere RF.

#### **Baterie și accesorii**

Respectă următoarele măsuri de precauție pentru utilizarea bateriei:

- Nu încerca să deschizi bateria (din cauza riscului de vapori toxici și arsuri).
- Nu demonta și nu scurtcircuita bateria.
- Nu arde sau arunca bateriile uzate în gunoiul menajer și nu păstra bateria la temperaturi de peste 45 ºC.
- Nu demonta, deschide, strivi, îndoi, deforma, perfora sau toca bateria.
- Nu modifica sau prelucra bateria, nu încerca să introduceți corpuri străine în bateria, nu scufunda și nu expune bateria la apă sau alte lichide, nu expune bateria la foc, explozii sau alte pericole.

Produsele care au simbolul de mai jos trebuie duse la punctele de colectare la sfârșitul duratei lor de viață:

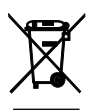

- Centrele municipale de eliminare a deșeurilor care dispun de containere specifice pentru aceste echipamente.
- Coșuri de colectare la punctele de vânzare.

Poți afla mai multe despre reciclarea dispozitivului mobil accesând site-ul web CTIA LA www.ctia.org/news/howto-recycle-your-mobile-device

ATENȚIE: ÎNLOCUIREA BATERIEI CU UNA DE TIP INCORECT POATE PROVOCA EXPLOZIA DISPOZITIVULUI. ELIMINĂ BATERIILE UZATE CONFORM INSTRUCȚIUNILOR.

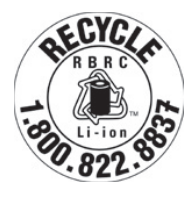

#### **Informații privind reciclarea**

Apelează Centrul de asistență pentru clienți privind reciclarea la 1−855−368−0829 pentru informații privind reciclarea, sau menționează doar următoarele: În Statele Unite se pot afla mai multe despre Programul de reciclare al CTIA la http://www.recyclewirelessphones.com.

#### **Încărcătoare**

Încărcătoarele de curent alternativ pentru acasă/portabile funcționează în intervalul de temperatură: 0 °C (32 °F) până la 45 °C (113 °F).

Din cauza diferitelor specificații electrice aplicabile, este posibil ca încărcătoarele achiziționate într-o anumită regiune să nu funcționeze în alta. Acestea trebuie utilizate exclusiv în acest scop.

Acest produs trebuie utilizat cu unitatea (unitățile) de alimentare recomandată (recomandate). Încărcător portabil: Intrare: 100-240 V~ 50/60 Hz 0,5 A  $le$ ire:  $-5$  V 3 A

#### **Licențe**

Wisto

logoul microSD este o marcă comercială a SD-3C LLC.

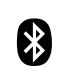

Marca verbală și logo-urile Bluetooth® sunt mărci comerciale înregistrate ce apartin companiei Bluetooth SIG, Inc. și orice utilizare a acestor mărci de către provocătorul dispozitivului este sub licență. Alte mărci comerciale și denumiri comerciale aparțin proprietarilor respectivi.

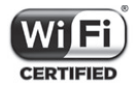

Logoul Wi-Fi este o marcă de certificare a Wi-Fi Alliance.

# 9. Specificații ................................................................................

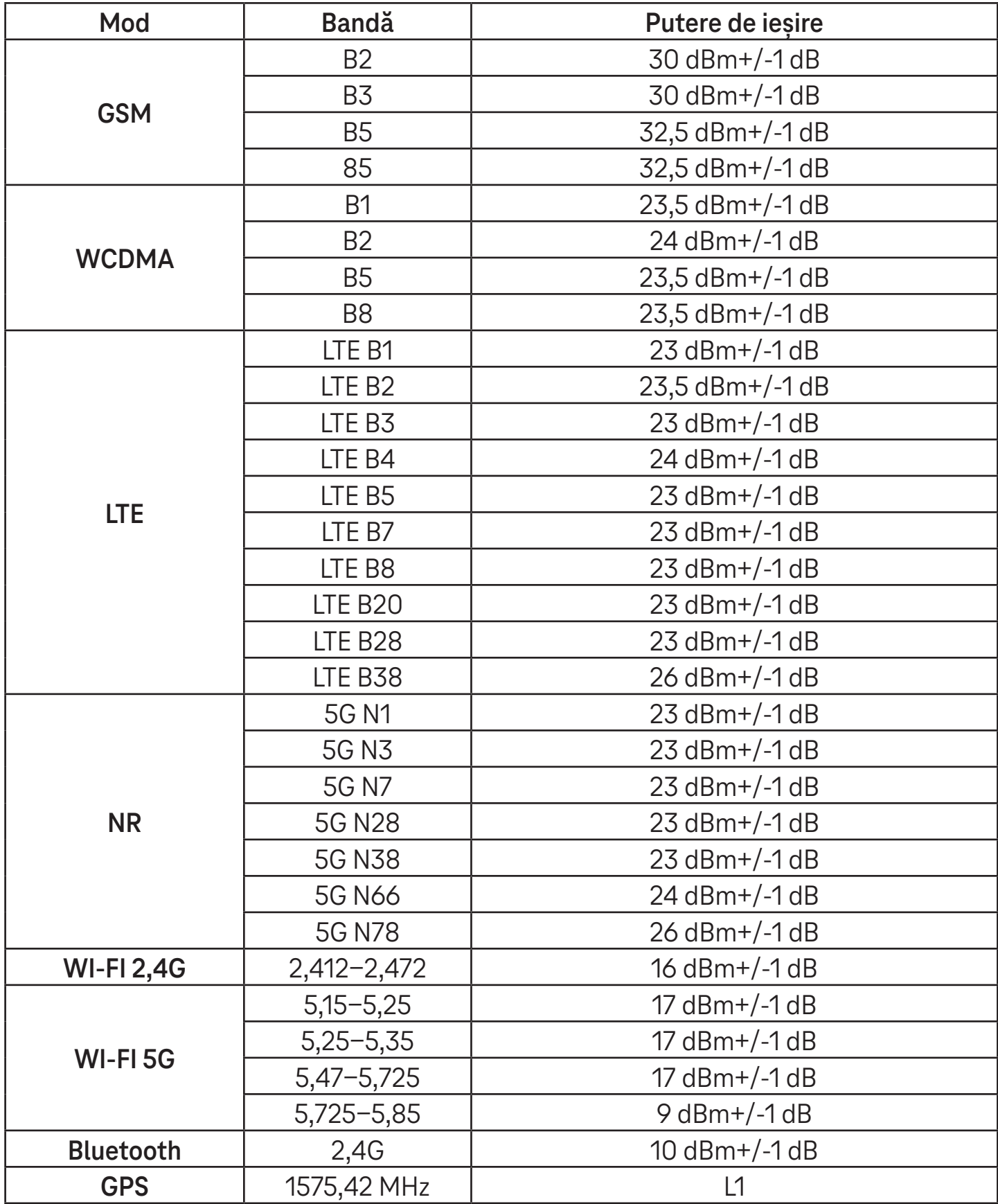

#### **Benzi de frecvență: 5150 - 5250 MHz:**

Utilizare în interior: Doar în interiorul clădirilor. Nu sunt permise instalațiile și utilizarea în interiorul vehiculelor rutiere și al vagoanelor de tren.

Utilizare limitată în exterior: În cazul în care este utilizat în aer liber, echipamentul nu trebuie atașat la o instalație fixă sau la caroseria exterioară a vehiculelor rutiere, la o infrastructură fixă sau la o antenă exterioară fixă. Utilizarea de către sistemele de aeronave fără pilot la bord (UAS) este limitată la banda 5170 - 5250 MHz.

#### **Benzi de frecvență: 5250 - 5350 MHz:**

Utilizare în interior: Doar în interiorul clădirilor. Nu sunt permise instalările și utilizarea în vehicule rutiere, trenuri și aeronave. Nu este permisă utilizarea în aer liber. Exploatarea instalațiilor WAS/RLAN la bordul aeronavelor mari (cu excepția elicopterelor multimotor) este permisă până la 31 decembrie 2028.

#### **Benzi de frecvență: 5470 - 5725 MHz:**

Instalarea și utilizarea în vehicule rutiere, trenuri și aeronave, precum și utilizarea pentru sistemele de aeronave fără pilot (UAS) nu sunt permise. Exploatarea instalațiilor WAS/RLAN la bordul aeronavelor mari (cu excepția elicopterelor multimotor), cu excepția benzii de frecvență 5600 - 5650 MHz, este permisă până la 31 decembrie 2028.

# 10 Depanare....................................................................................

Consultă problemele uzuale de mai jos și soluțiile pentru acestea.

#### **Nu găsesc contactele**

- Verifică dacă nu este defectă cartela SIM.
- Verifică dacă este introdusă corect cartela SIM.
- Importă pe tabletă toate contactele de pe cartela SIM.

#### **Nu pot utiliza funcțiile descrise în manual**

- Verifică dacă abonamentul include serviciul respectiv.
- Verifică dacă funcția respectivă nu necesită un accesoriu suplimentar.

#### **Tableta nu se poate conecta la o rețea sau se afișează "Fără acoperire"**

- Încearcă să te conectezi la rețea deplasându-te în alt loc.
- Verifică acoperirea rețelei în zona curentă.
- Verifică dacă este valabilă cartela SIM.
- Verifică dacă tableta nu este setată în mod Avion.
- Dacă ești în afara rețelei T-Mobile, este posibil să trebuiască să activezi serviciul de roaming în setările tabletei, pentru a te conecta la altă rețea. Se pot aplica taxe de roaming.

#### **Tableta nu se poate conecta la Internet**

- Verifică dacă în planul de servicii fără fir este disponibil serviciul de internet Date de rețea celulară.
- Verifică setările tabletei. Verifică dacă este activată Date de rețea celulară sau dacă este conectat Wi-Fi.
- Verifică dacă te afli într-un loc cu acoperire de rețea pentru date de rețea celulară sau cu conexiune Wi-Fi la internet.
- Încearcă să te conectezi mai târziu, din alt loc.

#### **Cartelă SIM nevalidă**

- Verifică dacă este introdusă corect cartela SIM (vezi "Introducerea cartelei SIM Nano").
- Verifică dacă nu este deteriorat cipul cartelei SIM.
- Verifică dacă serviciul cartelei SIM corespunde rețelei în care te afli.

#### **Tableta nu pornește**

• Dacă tableta nu pornește, încarcă tableta timp de cel puțin 10 minute pentru a asigura minimul necesar de putere a bateriei. Apoi pornește din nou tableta.

#### **Tableta nu a reacționat timp de câteva minute**

• Dacă tableta nu reacționează, oprește tableta apăsând și ținând apăsat butonul de pornire, până când tableta se oprește, apoi pornește-o din nou.

#### **Tableta se închide singură**

- Dacă tableta se închide singură, verifică dacă nu a fost apăsat din greșeală butonul de pornire.
- Verifică nivelul de încărcare al bateriei.
- Dacă tot nu funcționează, resetează tableta la setările din fabrică, cu ajutorul opțiunilor Resetare din Setări. Verifică dacă ai salvata datele.

#### **Tableta nu se încarcă corespunzător**

- Verifică dacă folosești încărcătorul corespunzător cu care a fost achiziționat tableta.
- Verifică dacă bateria nu este complet descărcată; dacă bateria a fost descărcată o perioadă mai lungă de timp, poate dura circa 10 minute până la afișarea pe ecran a indicatorului de încărcare a bateriei.
- Verifică dacă încărcarea se face în condiții normale (0 °C (32 °F) până la 45 °C (113 °F)).

#### **Nu pot adăuga un contact**

• Verifică dacă nu este plină lista de contacte de pe cartela SIM; șterge unele fișiere sau salvează fișierele pe tabletă.

#### **Nu pot trimite și primi MMS**

- Verifică dacă spațiul de stocare de pe tabletă nu este plin.
- Adresează-te serviciului clienți pentru a verifica disponibilitatea serviciului și parametrii MMS.
- Verifică la serviciul clienți numărul centralei serverului sau profilul MMS.
- Centrala serverului poate fi suprasolicitată. Încearcă mai târziu.
- Începe un nou șir de mesaje. Este posibil ca șirul de mesaje să fi ajuns la limită.

#### **Codul PIN al cartelei SIM este blocat**

• Adresează-te serviciului clienți pentru a obține codul PUK (cod personal de deblocare).

#### **Nu pot conecta tableta la computer**

- Instalează Smart Suite.
- Verifică dacă este instalat corect driverul USB.
- Deschide panoul Notificări și verifică dacă este activat Smart Suite Agent.
- Verifică dacă ai bifat caseta de selectare Depanare USB.
- Verifică dacă computerul îndeplinește cerințele pentru instalarea Smart Suite.
- Verifică dacă folosești cablul corespunzător din cutie.

#### **Nu pot descărca fișiere noi**

- Verifică dacă spațiul de stocare de pe tabletă este suficient pentru descărcare.
- Selectează cardul microSD ca destinație pentru stocarea fișierelor descărcate.
- Verifică starea abonamentului.

#### **Tableta nu poate fi detectată prin Bluetooth**

- Verifică dacă este pornit Bluetooth și tableta este vizibilă pentru alți utilizatori.
- Verifică dacă ambele dispozitive se află în raza de detectare a Bluetooth.

#### **Bateria se descarcă prea rapid**

- Verifică dacă ai respectat timpul de încărcare completă (minimum 3 ore).
- După o încărcare parțială, este posibil ca indicatorul de încărcare a bateriei să fie inexact.
- Așteaptă cel puțin 10 minute după scoaterea încărcătorului pentru a obține o indicație exactă.
- Reglează corespunzător luminozitatea ecranului.
- Prelungește cât mai mult intervalul de verificare automată a e-mailului.
- Actualizează manual știrile și informațiile meteo sau prelungește intervalul de verificare automată a acestora.
- Ieși din aplicațiile care rulează în fundal dacă nu sunt folosite pe perioade mai lungi de timp.
- Dezactivează Bluetooth, Wi-Fi sau GPS când nu sunt utilizate.

#### **Tableta se încălzește în timpul jocurilor, la navigarea pe internet sau la rularea altor aplicații complexe**

• Încălzirea este o consecință normală a procesării unui volum prea mare de date de către CPU. Încheierea acțiunilor de mai sus va readuce tableta la temperatura normală.

#### **După Resetare la setările din fabrică, nu pot utiliza tableta fără a introduce acreditările Cont Google**

- După o resetare, trebuie să introduci acreditările Cont Google originale utilizate pe tabletă.
- Dacă ai uitat acreditările Cont Google, urmează procedurile de recuperare Cont Google.

#### **Tableta nu sună la primirea unui mesaj**

- Verifică dacă nu este activat modul Nu deranjați (accesează **Setări** > **Sunet** > **Nu deranjați**).
- Apasă butonul Volum pentru a regla volumul.

# **T Tablet** 5G Mobile Tablet

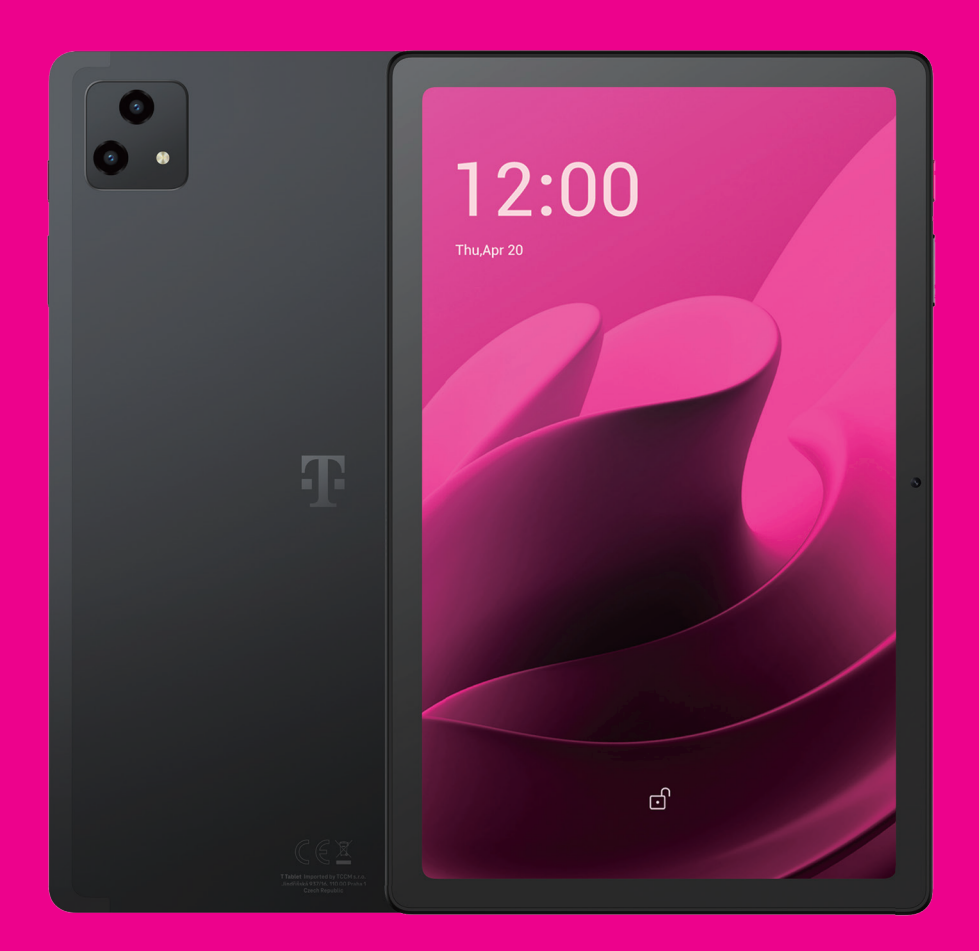

User Manual English

### 

Thank you for choosing the T Tablet 5G Mobile tablet. In order to maintain your device in optimal condition, please read this manual and keep it for future reference.

### 

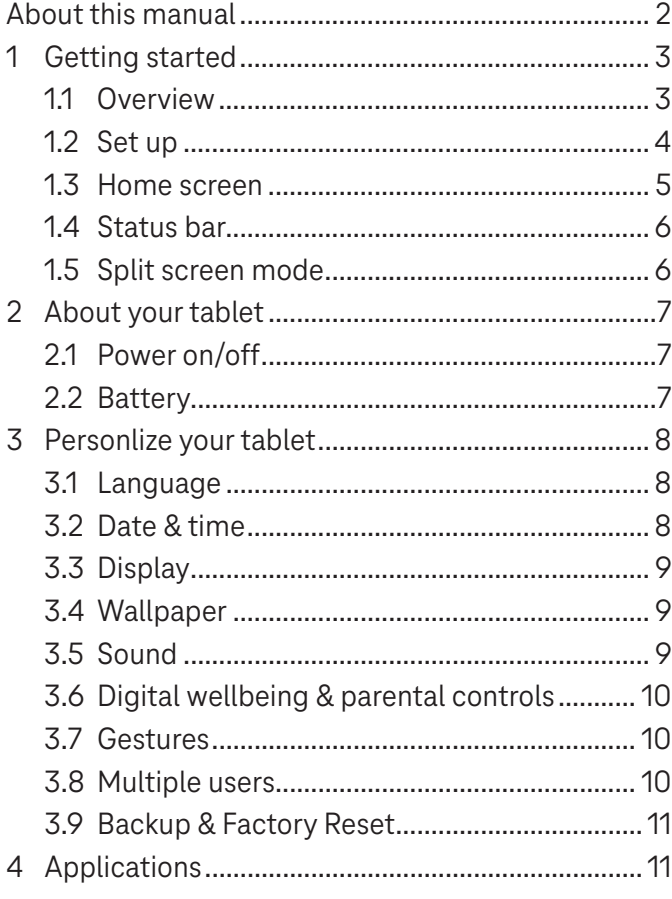

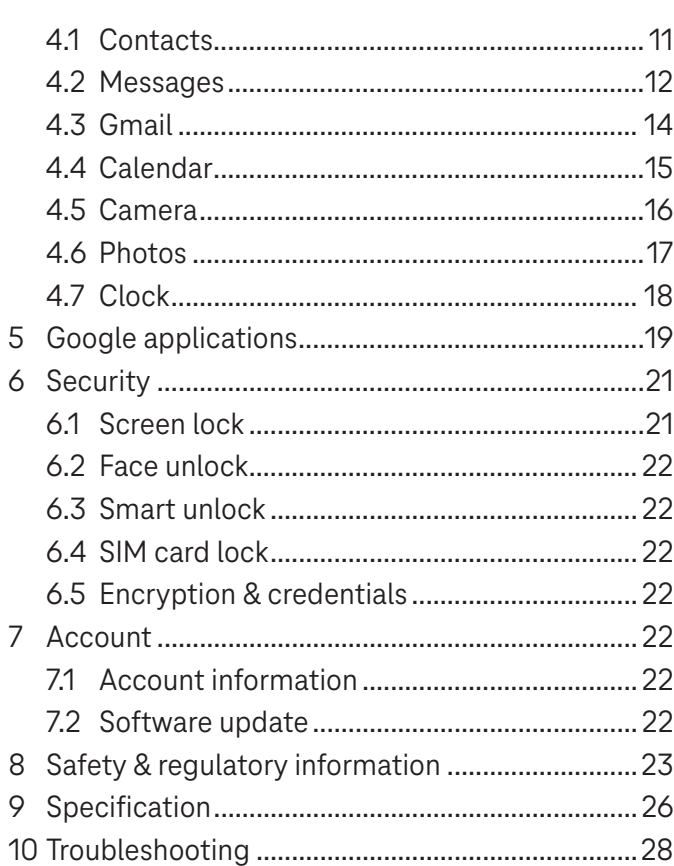

### Getting Started.........................................................................

### **1.1 Overview**

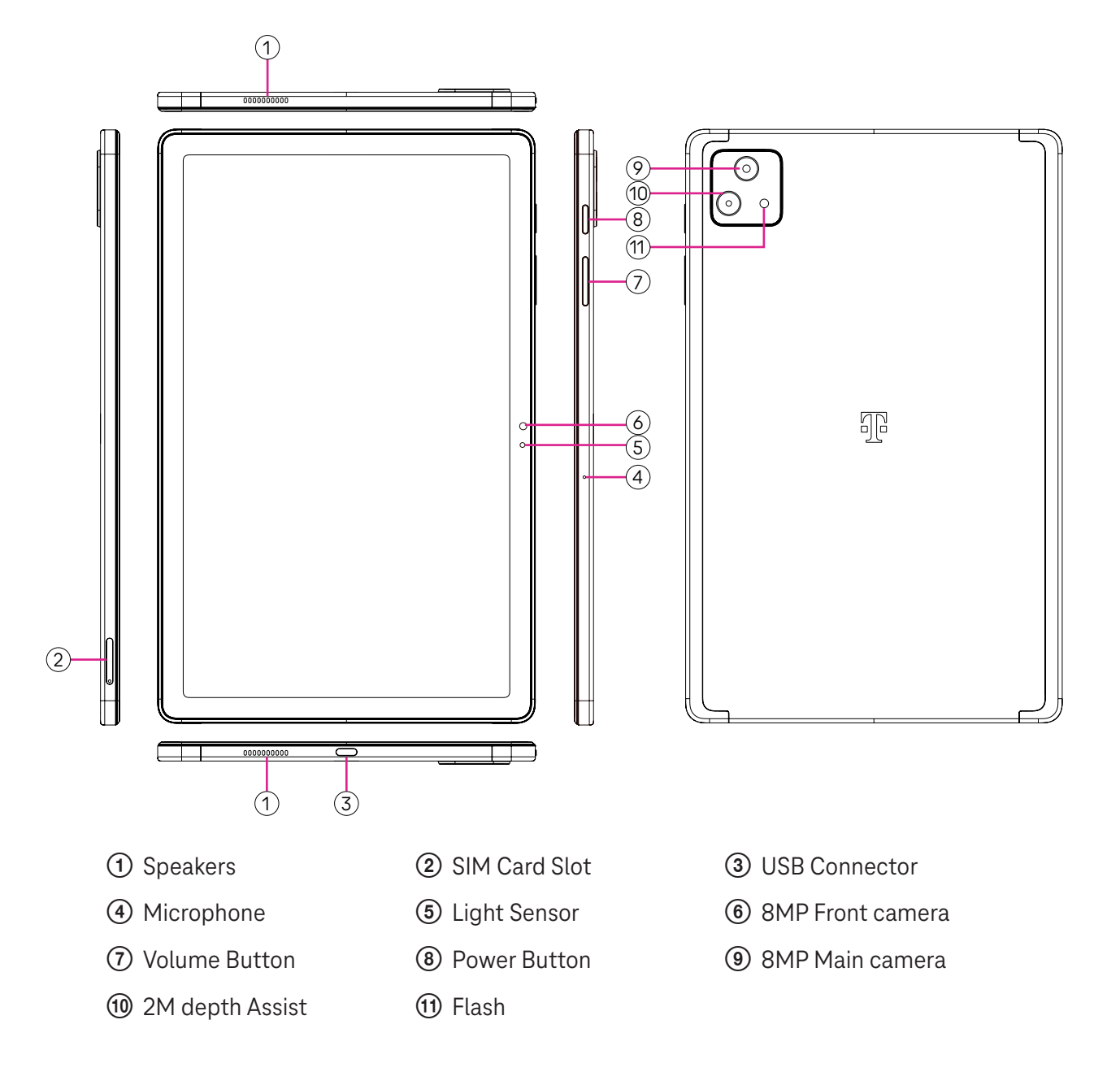

#### **Power button**

- Press and release quickly to lock or light up the screen.
- Press and hold to launch **Google Assistant**.
- Press and hold the **Power** key and **Volume up** key to select from Power off or Restart.
- Press and hold the **Power** key and **Volume down** key to take a screenshot and save it.
- Press and hold the **Power** key and **Volume up** key for at least 10 seconds to force reboot.
- Press the **Power** key twice to access the camera.

#### **Volume button**

- Use the Volume up or down keys to adjust the ringtone volume, the media volume while listening to music, watching a video, or streaming content.
- While using the Camera, press the Volume up or down key to take a photo.

### **1.2 Set up**

#### **Inserting Nano SIM card**

You must insert your Nano SIM card to make tablet messages using your network.

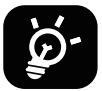

Your tablet only supports Nano SIM cards. In order to avoid damaging your tablet, do not attempt to insert other SIM types, such as Mini or Micro cards.

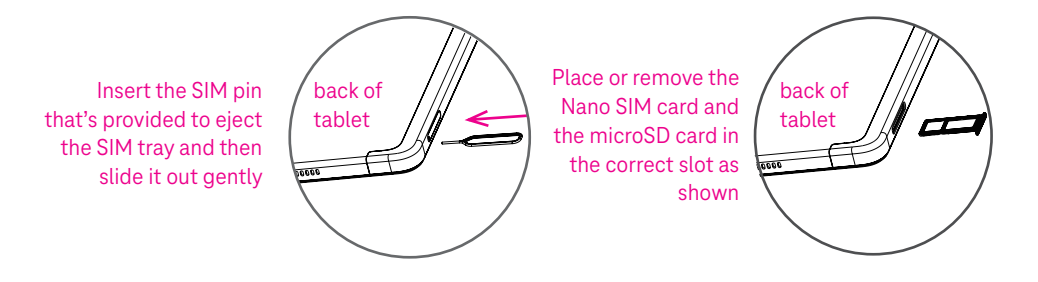

Note: Even if no SIM card is installed, your tablet will still power on and you will be able to connect to a Wi-Fi network and use some of the tablet's features.

#### **Register an E-sim**

- Connect to WiFi, touch **Settings** > **Mobile network** > **+**.
- Touch **Download a SIM instead?** > **Next**.
- Scan QR code and wait for Downloading.
- After downloading, touch **Settings** to set E-sim.

#### **Set E-sim**

After downloading E-sim configuration document, access to Mobile network, choose the E-sim document and touch **YES**.

#### **Delete E-sim configuration document**

Connect the device to WiFi or mobile data. Touch **Settings** > **Mobile network** > **Carrier** > > **DELETE**.

#### **Set up your tablet**

The first time you power on the tablet, you should set the following options:

- Touch **English (United States)** to choose your language, and touch **Vision settings** to customize accessibility features. When finished, touch **Start** on original interface to go on.
- Select mobile data.
- Select an available Wi-Fi network. Or touch **Set up offline** and **Continue**.
- $\cdot$  Toggle  $\bullet$  to allow the tablet to use location, otherwise toggle off  $\bullet$ .
- Toggle  $\bullet$  to allow scanning, otherwise toggle off  $\bullet$ .
- Toggle  $\Box$  to allow to send usage and diagnostic data, otherwise toggle off  $\Box$ .
- Click **Accept** to continue.
- Set a PIN for screen lock, otherwise touch **Skip** > **Skip anyway** on the screen to continue.

### **1.3 Home screen**

You can bring all of the items that you use most frequently (applications, shortcuts, widgets, folders) to your Home screen for quick access.

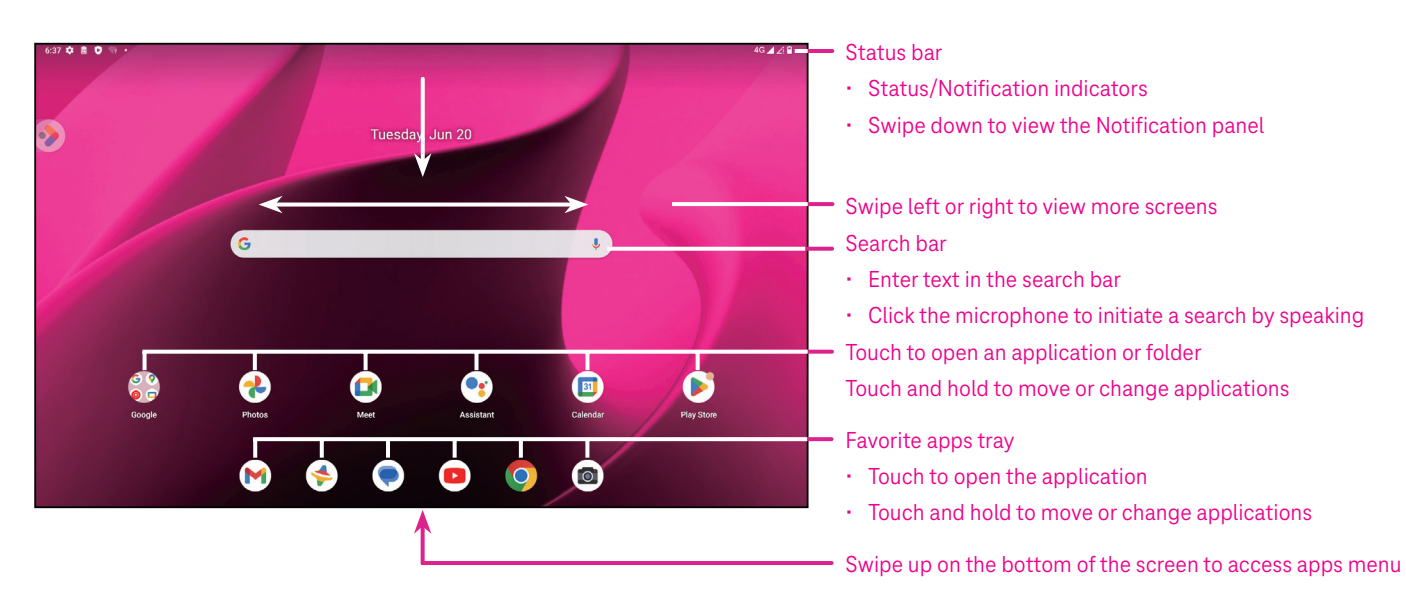

### **1.4 Status bar**

The Status bar appears at the top of your Home screen and includes icons indicating your tablet's status and new notification alerts.

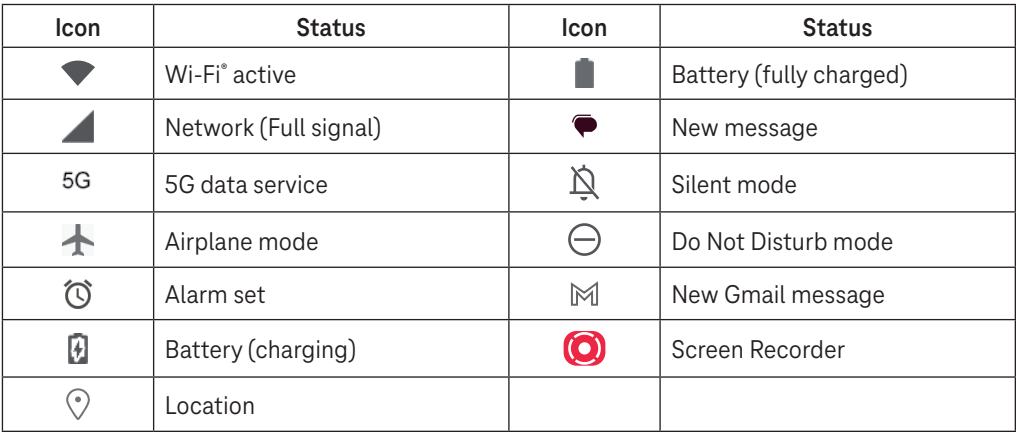

### **1.5 Split screen mode**

You can set split screen mode to show two different interfaces on the tablet at the same time.

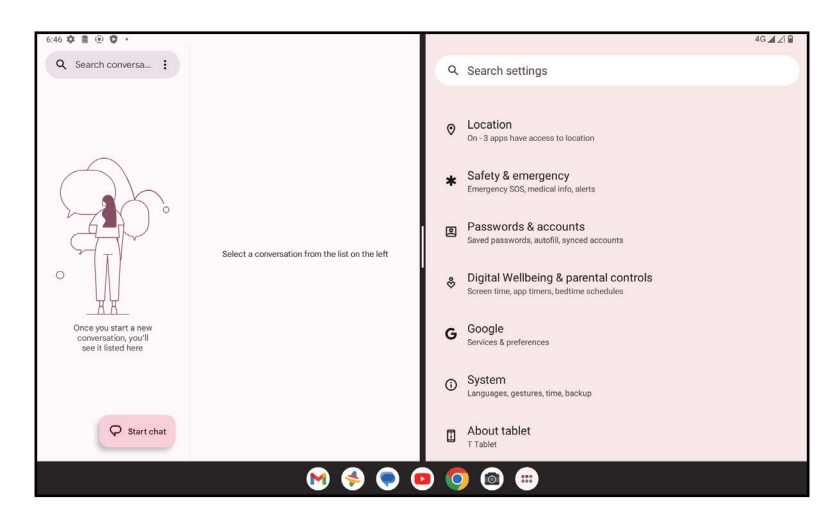

#### **Using split screen mode**

Hold the app your want to access, then tap **Split right** or **Split left**. Choose another app to use split screen. Note: If there is nothing in recently used app interface, you can not use split screen mode.

#### **Settings split screen mode**

In split screen mode, you can adjust the split screen size by sliding in the middle of two screens. Or exchange two screens' place by tapping twice.

#### **Exiting split screen mode**

In split screen mode, you can slide to the edge of the screen.

# 2 About your tablet .....................................................................

### **2.1 Power on/off**

To turn the device on, hold down the **Power** key until the tablet powers on. Unlock your tablet (using None, Swipe, Pattern, PIN, Password or Face key) if necessary. Once unlocked, the Home screen is displayed.

If you don't know your PIN code or if you have forgotten it, contact Customer Care. For safety, please do not store PIN code in your tablet.

To power the device off, press the **Power** key and **Volume up** key until options appear, then select **Power off**.

#### **Charging**

Insert the small end of the charging cable into the charge port and plug the charger into an electrical outlet.

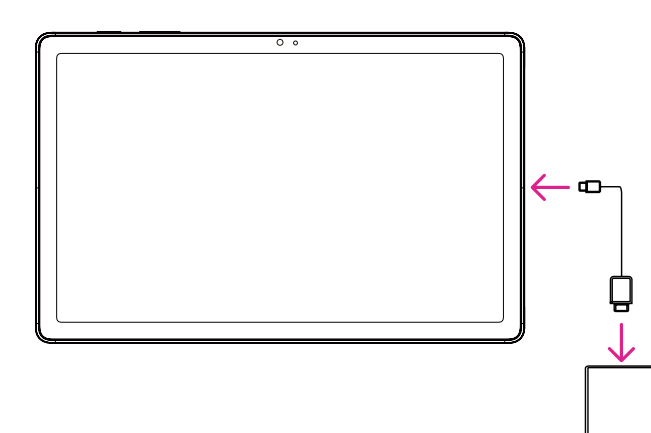

- Insert the USB type-C cable into the charge port as shown.
- Connect charger to power outlet.

Note: Please use the USB type-C cable included in the box. Wall charger sold separately. Using the wrong cable and charger may damage the charging port or reduce battery performance.

### **2.2 Battery**

Make these adjustments to optimize your battery life.

#### **Turn on power saving mode**

- Go to **Settings** > **Battery** > **Battery Saver**.
- Touch **Use Battery Saver** > **TURN ON** to activate the battery saving mode.

Note: The Battery Saver mode will not be activated in charging mode.

#### **Lower screen brightness**

- Go to **Settings** > **Display** > **Brightness level**.
- Lower the brightness by sliding  $\{ \bullet \}$  to the left.

#### **Screen timeout**

- Go to **Settings** > **Display** > **Screen timeout**.
- Select the screen timeout duration.

# 3 Personalize your tablet ............................................................

### **3.1 Language**

Choose from multiple languages supported on your device.

- Go to **Settings** > **System** > **Languages & input** > **Languages**.
- Touch + **Add a language** to select a language from the list.
- Touch and hold **next to your desired language and drag it to the top of the list.**

### **3.2 Date & time**

Go to **Settings** > **System** > **Date & time**.

#### **Use network-provided time**

Touch **Set time automatically** to locate  $\odot$ . Choose between:

- Use network-provided time
- Use GPS-provided time
- Off

If choose **Off**, you can manually set the date and time:

- Touch **Set date** to open a dialog in which you can manually set the date.
- Touch **Set time** to open a dialog in which you can manually set the time.

#### **Automatic time zone**

Turn on **Combilg to enable the network-provided time zone. And you can turn on Use location to set time zone** to allow tablet time to be matched with local time.

If Automatic time zone is turned off, you can manually set the time zone:

• Touch **Select time zone** to select the region and time zone manually.

#### **Use locale default**

- $\cdot$  Turn  $\bigcirc$  on to enable locale default.
- $\cdot$  If Use locale default is off, you can turn on  $\bullet$  to enable the Use 24-hour format.

### **3.3Display**

Make adjustments to the display settings and wallpapers to optimize your experience.

Go to **Settings** > **Display** to alter the following settings.

#### **Lock screen**

Customize what displays on your lock screen.

#### **Dark theme**

Dark theme uses a black background and help keep battery alive longer on some screens.

#### **Night light**

This mode tints your screen amber. This makes it easier to look at your screen or read in dim light, and may help you fall asleep more easily.

#### **Auto-rotate screen**

Select whether the screen rotates automatically or not.

Note: Using your device in landscape mode while wearing polarized sunglasses may cut light from the screen. Take your polarized sunglasses off or use your device in portrait orientation to continue use.

### **3.4Wallpaper**

- Touch Photos to select from images that are stored on your device.
- Touch **Settings** > **Wallpaper & style** to change a wallpaper for your lock screen and/or homescreen from preloaded images.

### **3.5 Sound**

#### **Adjusting volume**

- Press the volume keys that are located on the right side of the device to adjust the Ringtone & Notification volume.
- You can also go to **Settings** > **Sound** to adjust the volume for media, alarm and notification.

#### **Adjusting other sounds**

All other sounds that are related to notification, media, alarm, screen locking, charging and touching can be adjusted to by doing the following:

Go to **Settings** > **Sound**.

### **3.6 Digital Wellbeing & parental controls**

- Go to **Settings** and touch **Digital Wellbeing & parental controls** to find out how much time you have spent on the tablet and even on each app. You can customize the time limit for using the tablet.
- In addition, parents can restrict their children's usage time and manage their browsing habits.

### **3.7 Gestures**

You can change the system navigation by going to **Settings** > **System** > **Gestures** > **System navigation,** then choose one type of navigation.

#### **Gesture navigation**

Touch **Gesture navigation** to enable different interfaces access by swiping the tablet screen.

- Go to recent apps interface: swipe up from the bottom of the screen, and hold.
- Go home: swipe up from the bottom of the screen.
- Go back: swipe from either the left or right edge of the screen.

#### **3-button navigation**

Touch **3-button navigation** to display the following buttons on the bottom of the screen.

#### **Recent Apps button**

- Touch to view recently used applications. Swipe up on the screen to remove a specific thumbnail from the list, or scroll all the way to the left and touch **CLEAR ALL** to remove all thumbnails from the list.
- Pressing the **Recent Apps** button will also allow access to **Screenshot**. Touch **Screenshot** to immediately capture what is on the screen.

#### **Home button**

- From any application or screen, touch to return to the Home screen.
- Touch and hold to launch Google Assistant, with which you can search for information online, open apps on your tablet, or send messages.

#### **Back button**

Touch to go back to the previous screen, or to close a dialog box, options menu, or the Notification panel.

### **3.8Multiple users**

You can share your tablet with other users by going to **Settings > System > Multiple users**, then turn on  $\Box$ And you will see the following choices.

- You (Owner): Touch it and you can set your profile information.
- Add guest: Touch it to create new guest and finish other settings.
- Add user: Touch it to add new user and allow him to set up his space.

Note: Touch Add users from lock screen to allow user adding in lock screen.

### **3.9 Backup & Factory Reset**

- To transfer data from your device to another one, go to **Settings** > **System** > **Backup** > **Back up to Google Drive**, then you need set your backup account.
- To wipe all data in your device, go to **Settings** > **System** > **Reset options** > **Erase all data (factory reset) > Erase all data** > **Erase all data**. Then the tablet will restart.

# 4 Applications ..............................................................................

### **4.1 Contacts**

Contacts enables quick and easy access to the contact you want to reach.

To access this function, touch Contacts  $\bullet$  from the Apps menu.

You can view and create contacts on your tablet and synchronize them with your Gmail contacts or other applications on the web or on your tablet.

#### **Adding a contact**

- Touch  $\pm$  in the contact list to create a new contact.
- Enter the contact's name and other contact information.
- When finished, touch **Save.**
- $\cdot$  To exit without saving, you can touch  $\times$  and then touch **Discard.**

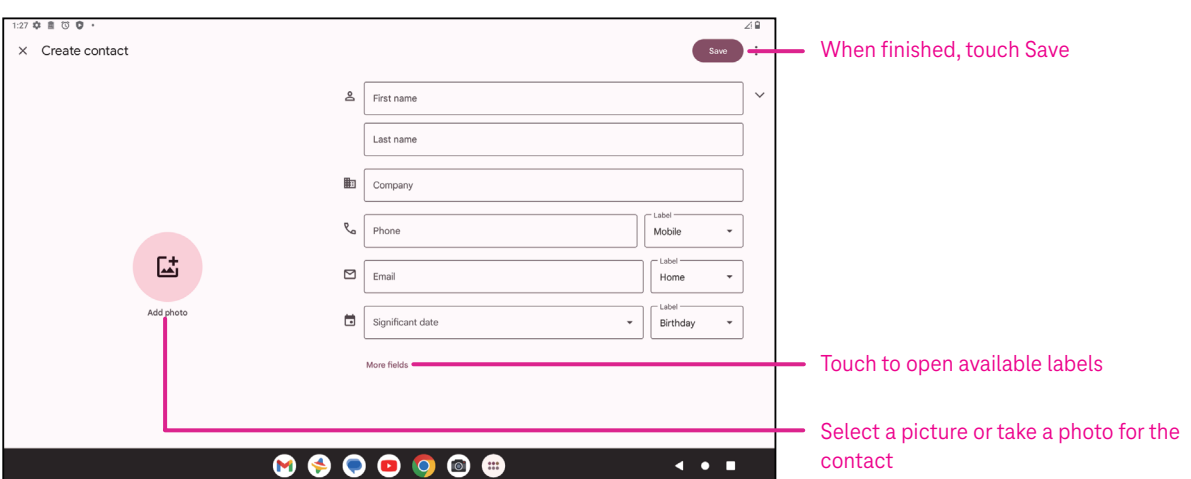

#### **Editing your contacts**

Touch in the contact details screen to edit. When finished, touch **Save**.

#### **Add to/remove from Favorites(1)**

- Touch a contact to view details then touch  $\sum$  to add the contact to favorites.
- $\cdot$  Touch  $\blacktriangleright$  again to remove a contact from favorites.

#### **Deleting a contact**

From the contact list screen:

- $\cdot$  Touch and hold the contact you want to delete, then touch  $\boxed{11}$  and **Delete** to delete.
- $\cdot$  Touch  $\cdot$  > Select to choose contacts, then touch  $\boxed{1}$  and Delete to delete selected contacts.

From the contact details screen:

 $\cdot$  Touch: then select **Delete**. Select **Delete** when prompted to confirm.

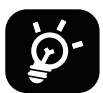

The contact you have deleted will also be removed from other applications on the tablet or web the next time you synchronize your tablet.

#### **Sharing a contact**

You can share a single contact with others by sending the contact's vCard to them via Messages, Email, and Bluetooth. Select a contact you want to share, touch  $\bullet$  and then select **Share**.

#### **Available options**

From the contact list, you may also make further adjustments by touching **Fix & manage**.

#### **Import from file/Export to file:**

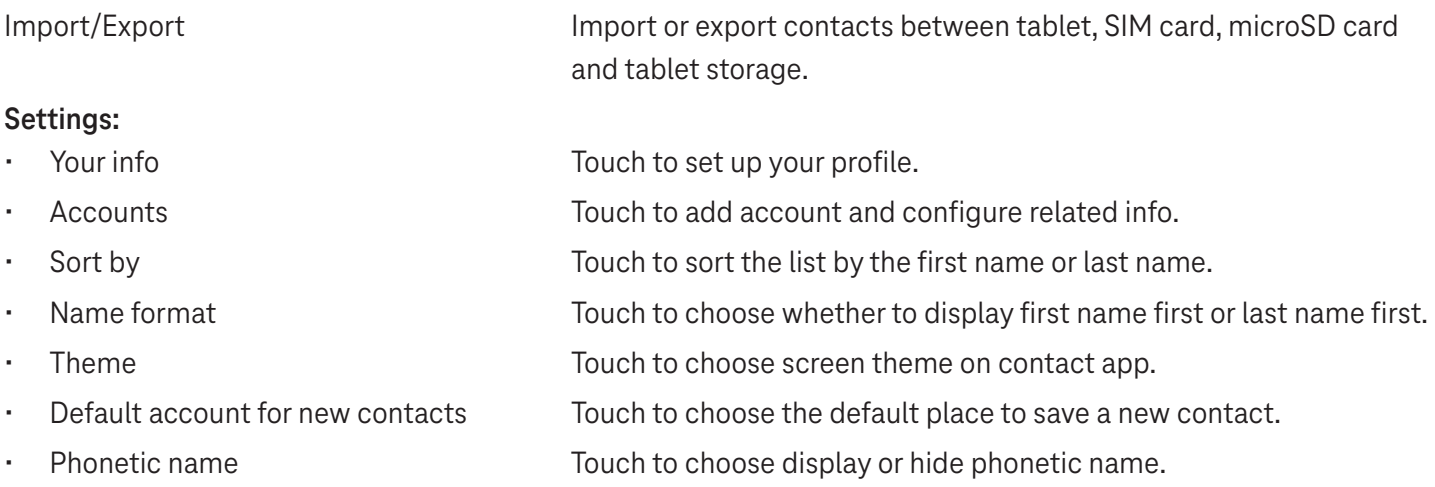

### **4.2Messages**

Use the messaging app  $\blacktriangleright$  to send and receive text (SMS) and multimedia (MMS) messages.

#### **Creating a message**

On the Messaging list screen, touch  $\sqrt{P}$  Startchat to write text/multimedia messages.

#### **Sending a text message**

- Enter the name, phone number or email of the recipient in the **To** bar or touch  $\stackrel{\circlearrowleft}{\rightarrow}^*$  to add recipients.
- Touch the **Text message** bar to enter the text of the message.
- Press and hold  $\odot$  to access emoticons.
- When finished, touch  $\triangleright$  to send the text message.

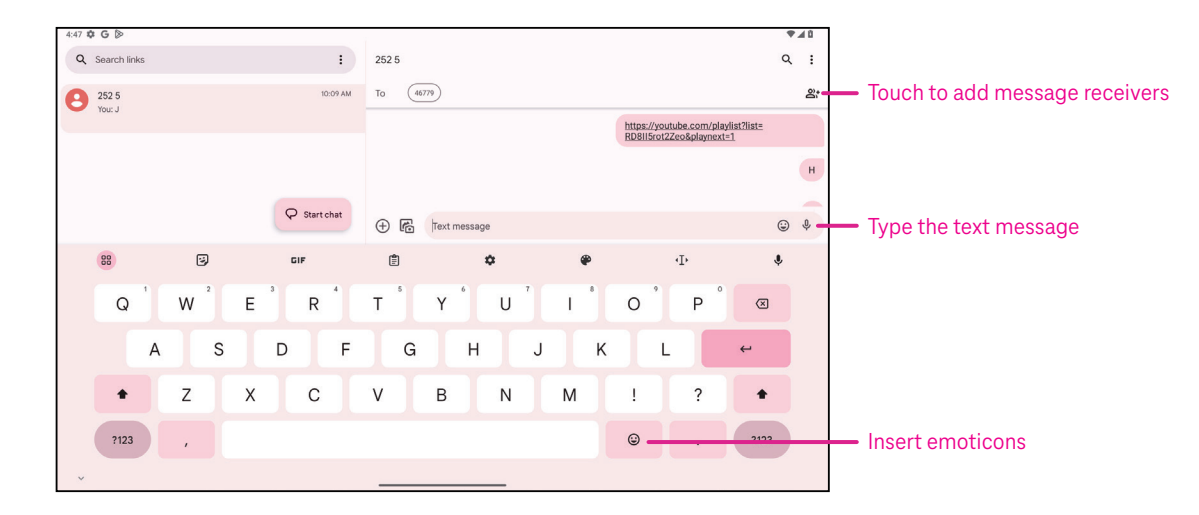

An SMS message of more than 160 characters will be charged as several SMS. A counter will be on the right of the text box to remind you how many characters can be entered in one message.

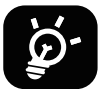

Specific letters (accented) will also increase the size of the SMS, this may cause multiple SMS to be sent to your recipient.

#### **Sending a multimedia message**

MMS enables you to send video clips, images, audio and vCard to other compatible mobiles and e-mail addresses.

- Enter the recipient's phone number in the **To** bar.
- Touch the **Text message** bar to enter the text of the message.
- Touch  $(+)$  to attach a emoticons, your location, contact or file; Touch  $\mathbb{F}$  to choose a picture or video.
- When finished, touch  $\triangleright$  to send the multimedia message.

#### **Managing messages**

When receiving a message,  $\mathbf{C}$  will appear on the Status bar as a notification. Drag down the Status bar to open the Notification panel, touch the new message to open and read it. You can also access the Messaging application and touch the message to open it.

Messages are displayed as a conversation.

Touch a message to enter the message composing screen:

- $\cdot$  Touch to save the number to contacts, view the contact details, archive or delete the message,
- To reply to a message, enter the text. When finished, touch  $\triangleright$ .
- If you touch and hold a message, the following options will be available:  $\Box$  copy,  $\overline{m}$  delete, view details,  $\hat{\chi}$ add to favorite.

### **4.3Gmail**

#### **Setting up Gmail**

To set up your email account, swipe up from the Home screen, then select Gmail.

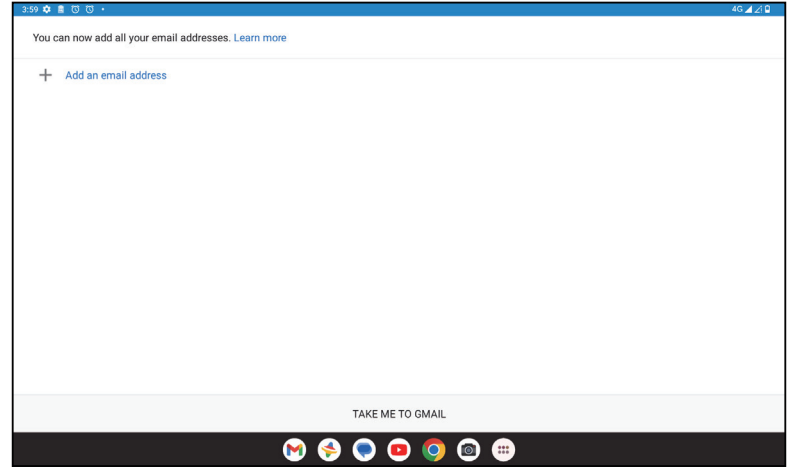

- Select  $+$  to add an email address.
- An email setup process will guide you through the steps to set up an email account.
- Select the type of email account that you have and enter the email address and password of the account you want to set up.
- If the account you entered is not provided by your service provider in the device, touch **Other** and enter the email address, touch **NEXT** to select an account type and enter password of your email, then correctly fill in server and port in both Incoming server settings and Outgoing server settings interfaces. Touch **Finish** to to complete setup.
- To add another email account, click + **Add an email address**. Choose Other from the set up email options. Or you can touch the account name on the upper right corner and select **Add another account** to implement this function (this is unavailable when not log in Google).

#### **Sending an email**

- Touch  $\circ$  compase from the Inbox screen.
- Enter recipient(s) email address(es) in the **To** field.
- If necessary, touch  $\blacktriangleright$   $\blacktriangleright$   $\mathsf{Cc}/\mathsf{Bcc}$  to add a copy or a blind copy to the message.
- Enter the subject and the content of the message.
- Touch  $\bigcirc$  to add an attachment.
- If you do not want to send the mail right away, you can touch and **Save draft** or touch the Back key to save a copy.
- Touch  $\triangleright$  to send.
- If you do not want to send or save the email, you can touch and then select **Discard**.
- To add a signature that will appear on all of your emails, touch and select **Settings**, then choose the account that you want to create or modify the signature, touch **Mobile signature** to edit.

### **4.4Calendar**

You can use Calendar to keep track of important meetings, appointments, and more. To access the function, swipe up from the Home screen, then touch **Calendar**.

#### **Viewing calendars**

You can display the Calendar in Schedule, Day, Week or Month view. Touch and select your desired calendar view.

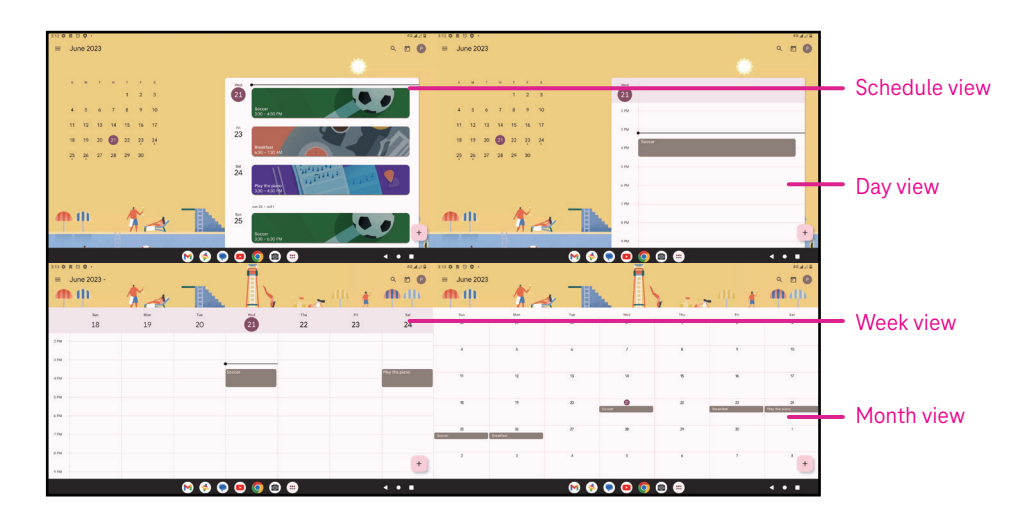

#### **Creating a new event**

You can add new events from any Calendar view.

- Touch  $+$  .
- Fill in all required information for this new event. If it is a whole-day event, you can turn  $\Box$  on to All-day.
- Invite guests to the event. Enter the email addresses separated by commas of the guests you want to invite to separate. The guests will receive an invitation from Calendar and Email.
- When finished, touch **Save** from the top of the screen.

To quickly create an event from the Day, week, or month views, touch an empty spot to select a target area which will then turn into  $\begin{bmatrix} 1 & 1 \\ 0 & 0 \end{bmatrix}$  and touch the icon to create the new event.

#### **Deleting or editing an event**

- $\cdot$  To delete or edit an event, touch the event to enter its details screen, then touch  $\diagup$  to edit the event.
- $\cdot$  Touch<sup>3</sup> and **Delete** to remove the event, or **Duplicate** to copy the event.

#### **Event reminder**

If a reminder is set for an event, the upcoming event will appear in the home screen.

• Touch an event name to view the Calendar notification list.

### **4.5Camera**

#### **Accessing the camera**

From the Home screen, touch **Camera**.

#### **Taking a picture**

- Position the object or landscape in the viewfinder, and touch the screen to focus if necessary.
- Touch  $\bigcirc$  to take the picture which will be automatically saved.
- To take burst shots, touch and hold  $\emptyset$

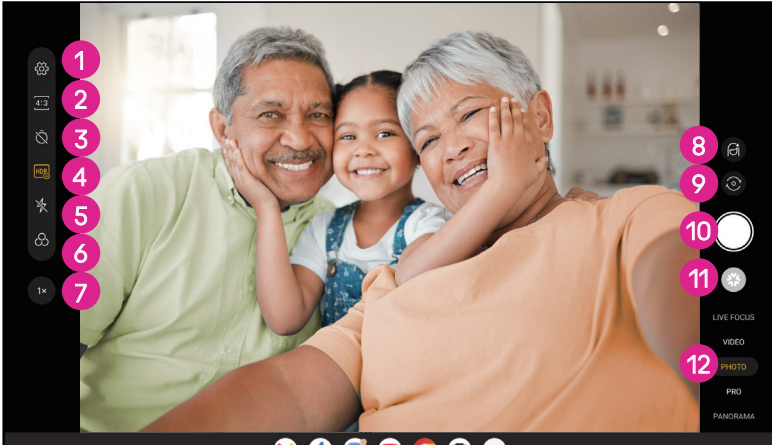

**1** Access more options 2 Select shot size 8 Set countdown seconds **4** Choose HDR mode **5** Select flash mode to select flash mode: Off, Auto, On, or Always **6** Select a filter **7** Adjust shooting distance 8 Select a beauty mode **9** Switch between front/back camera **1** Take a photo *Q* View photos or videos you have taken <sup>2</sup> Select a filter shooting mode: LIVE FOCUS, VIDEO PHOTO, PRO, PANORAMA

#### **Making a video**

- Touch **VIDEO** to enter the Video mode.
- Touch  $\Box$  in the center of the screen to start video recording.
- You can also touch  $\bigcirc$  to take a picture during video recording.
- Touch  $\left(\blacksquare\right)$  to stop recording. The video will be automatically saved.

#### **Viewing, Editing, & Sharing**

- Touch  $\leq$  then choose a way like **Messages** to share the photo or video.
- Touch  $\overline{\mathbb{H}}$  to edit.
- $\cdot$  Touch  $\bullet$  to search what you see with Google Lens.
- $\cdot$  Touch  $\overline{\mathbb{H}}$  to delete.
- Touch  $\Box$  to go back to Camera mode.

### **4.6Photos**

Photos acts as a media player for you to view photos and play videos. Pictures and videos are displayed by moments and albums in Photos.

- Touch the picture/video directly to view or play.
- Swipe left/right to view previous or next pictures/videos.

#### **Working with photos**

You can work with pictures by rotating or cropping them, sharing them with friends, setting them as a contact photo or wallpaper, etc.

- Locate the picture you want to work on and touch the picture in the full screen picture view.
- Touch  $\leq$  to share the picture, or touch  $\overline{11}$  to delete the picture. Touch and select **Use as** to set the picture as Contact photo or Wallpaper.

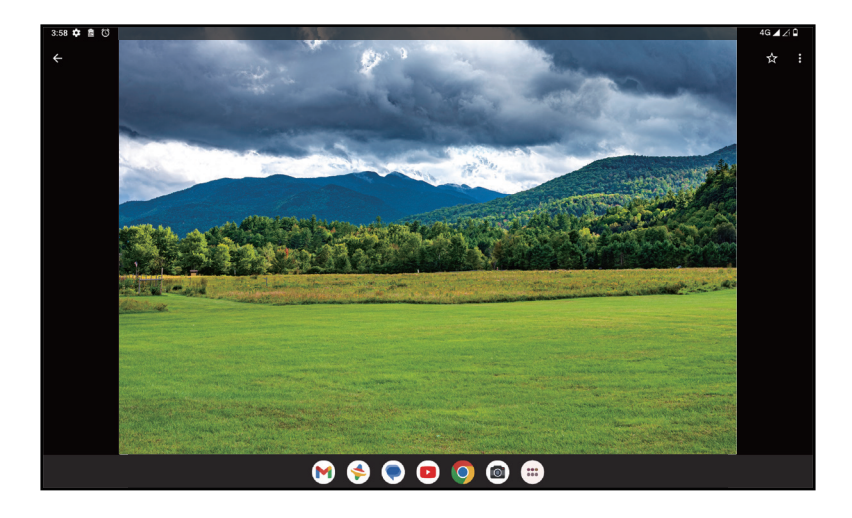

Tap  $\overline{\pm}$  to enter editing screen.

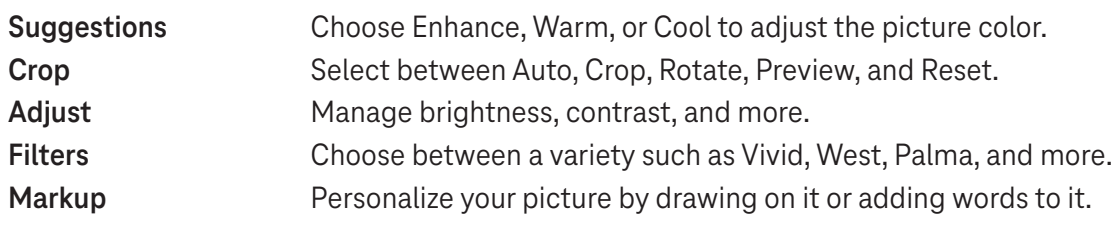

### **4.7 Clock**

To access Clock, swipe up from the Home screen, then touch Clock.

#### **Setting world clocks**

- Touch  $\bigcirc$  on the clock screen.
- Touch  $+$  to add a time zone.

#### **Setting alarms**

- Touch  $\bigcirc$  on the clock screen.
- Turn  $\bigcirc$  on to enable existing alarm, or touch  $\bigcirc$  to add a new alarm. The following options will appear:

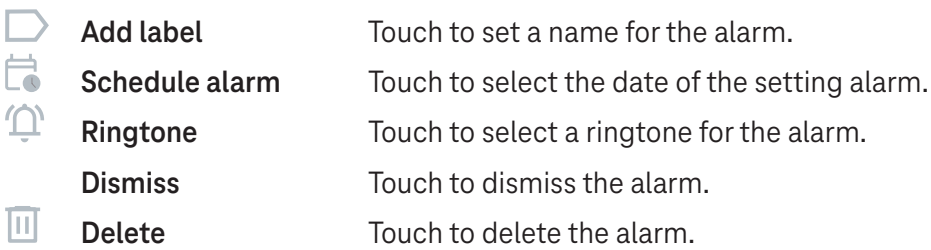

#### **Setting timer**

- Touch  $\boldsymbol{\mathsf{X}}$  on the clock screen.
- Enter time in the sequence of seconds, minutes, and hours.
- $\cdot$  Touch  $\rightarrow$  to activate Countdown.
- Touch  $\rightarrow$  to add another timer in panel.
- Touch **u** to deactivate Countdown.
- $\cdot$  Touch  $\rightarrow$  to activate Countdown.
- Touch  $\times$  to delete current countdown timer.

#### **Setting stopwatch**

- Touch  $\bar{\mathbf{O}}$  on the clock screen.
- Touch  $\bullet$  to start the timer.
- Touch  $\ddot{\circ}$  to show a list of records according to the updated time.
- $\cdot$  Touch  $\overline{\phantom{a}}$  to halt the total and lap times.
- $\cdot$  Touch  $\odot$  to clear all new timers.

#### **Bedtime**

Set a bedtime to silence your tablet and choose to listen to soothing sounds. Set a wakeup time to receive alerts again.

# 5 Google applications .................................................................

Google apps are preinstalled on your tablet to improve work efficiency and provide an enjoyable user experience.

This manual briefly introduces the apps. For detailed features and user guides, refer to related websites or the introduction provided in the apps.

Register with a Google Account to enjoy full functionality.

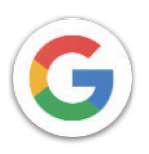

#### **Google**

Your bookmarks, browsing history, and settings across all devices on which the browser is installed can be synchronized with your Google Account.

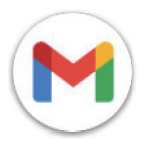

#### **Gmail**

As Google's web-based email service, Gmail is configured when you first set up your tablet. With this application, you can send and receive emails, manage emails by labels, archive them, and more. Emails can be automatically synchronized with your Gmail account.

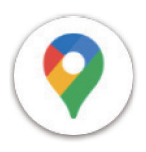

#### **Maps**

Google Maps offers satellite imagery, street maps, 360° panoramic views of streets, real-time traffic conditions, and route planning for traveling by foot, car, or public transportation. By using this application, you can find your own location, search for a place, and get suggested route planning for your trips.

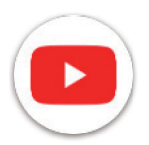

#### **YouTube**

YouTube is an online video-sharing application where users can upload, view, and share videos. Available content includes video clips, TV clips, music videos, and other content such as video blogging, short original videos, and educational videos. It supports a streaming function that allows you to start watching videos almost as soon as they begin downloading from the internet.

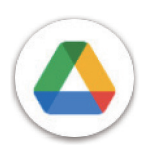

#### **Drive**

A file storage and synchronization service created by Google, which allows users to store files in the cloud, share and edit files. Files in Drive are kept secure and can be accessed from any device by logging in to your Google Account. Files or folders can be shared privately with other Google Account users.

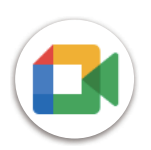

#### **Meet**

This is a video chat mobile app that allows users to make video calls to people in their contact list once their phone numbers are verified.

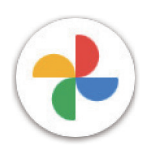

#### **Photos**

Google Photos stores and backs up your photos and videos. It also automatically analyzes photos and organizes them into groups so that you can quickly find the photos you need.

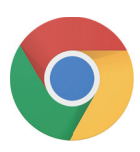

#### **Chrome**

Enjoy surfing the Web using the Chrome browser.

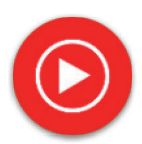

#### **YT Music**

YT Music Downloader is a Windows program that simplifies downloading videos and music from YouTube. YT Music Downloader lets you download videos and/or audio from YouTube. The program is geared toward music, so you can save music videos (or any videos) or convert those videos to just music, and the app will automatically save them in the MP3 format. Provided an appropriate YouTube link, the program is very fast at converting and saving these items to file, and once done, you have access to this music offline and via any others devices to which you transfer these files.

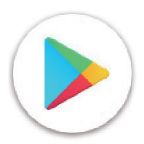

#### **Play Store**

Serves as the official app store for the Android operating system, allowing users to browse and download applications and games. Applications are either free of charge or at a cost.

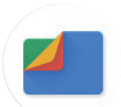

#### **Files**

Files displays all data stored on the tablet, including both external SD card and internal storage, such as applications, media files downloaded from Google Play Store, YouTube or other locations; videos, pictures or audio you have captured; other data transferred via Bluetooth, USB cable, etc.

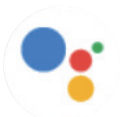

#### **Assistant**

Google Assistant helps you get everyday tasks done more easily . Set reminders, get quick answers, find directions with Google Maps, and more while on-the-go with the help of your Google Assistant.

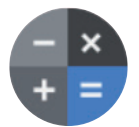

#### **Calculator**

You can use calculator to add, subtract, multiply, and divide numbers. You can also raise a number to a power, find a number's square root, add and subtract a specific percentage, and even find the percentage of a number.

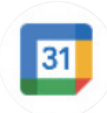

#### **Calendar**

You can create as many calendars as you want and share them to your friends. And calendar will show you your schedule to help you to arrange your time seamlessly.

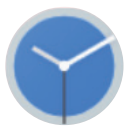

#### **Clock**

Clock helps you to manage your time reasonably. You can set alarms, countdonws and so on.

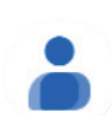

#### **Contacts**

This provides a place for storing contacts.

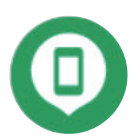

#### **Find Device**

Allow your device to lock or erase a lost device.

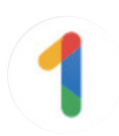

#### **Google One**

The Google One app lets you back up your tablet and manage your Google account storage.

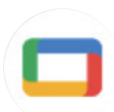

#### **Google TV**

Google TV makes it easy to find and enjoy the entertainment you love in one place. With Google TV, you'll be able to: Find what to watch next.

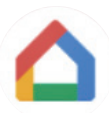

#### **Home**

With Google Home, you can create a more organized and personalized smart home. Set up, manage, and control your Google Nest, Wifi, or other compatible smart home products like lights, cameras and more.

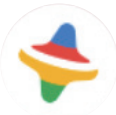

#### **Kids Space**

Kid Space offer educational app for kids. Famous cartoon, educational activities and games are included in this app.

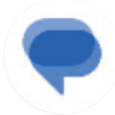

#### **Messages**

Send SMS and MMS message. Unlimited texts, photos, videos, documents, emoticons and so on can be shared to your contacts.

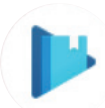

#### **Play Books**

Show you different types of ebooks, so you can read or download some ebooks that you love. When read, you can also highlight some sentences that you like.

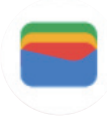

#### **Wallet**

Enable users to pay for merchandise at retail outlets with tablets. Google Wallet supports loyalty and gift cards as well as payments between individuals via Gmail.

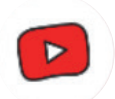

#### **YT Kids**

An app made just for kids, including all kinds of videos for all kinds of kids. And parental controls are available to set contend levels by age.

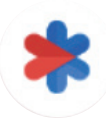

#### **Safety**

An app about safety settings. Here you can set emergency response, detection & alerts, emergency contacts information and so on.

# 6 Security .....................................................................................

### **6.1 Screen lock**

Swipe up from the Home screen, access **Settings** in the search apps list. Go to **Security** > **Screen lock**.

Screen lock allows you to secure your tablet from being used by others without your permission. Activate the following security options: Pattern, PIN, or Password. Whoever turns on your tablet will be required to unlock the screen in order to access your device. Your device can be unlocked by anyone if you select None or Swipe.

### **6.2 Face Unlock**

Face unlock allows you to unlock your device with your facial data. Set it according to the on-screen steps. Make sure you are facing the tablet screen when using face recognition.

Note: you need to set a pattern, PIN, or password before using face unlock.

### **6.3 Smart Lock**

Under **More security settings**, this function is inactive by default; you need to set a screen lock to activate it. If Smart lock is turned on, your device remains unlocked when it is safe with you.

### **6.4SIM card lock**

Under **More security settings**, a SIM PIN prevents access to the cellular data networks. When it's enabled, any device containing the SIM card will request the PIN upon restart. A SIM PIN is not the same as the lock code used to unlock the device.

### **6.5 Encryption & credentials**

Under **More security settings**, touch to view your device encryption status and the credentials items. You can modify and clear all of the stored credentials.

# 7 Account .....................................................................................

### **7.1 Account information**

You can also access account information from your tablet.

• Go to **Settings** > **Passwords & accounts**.

### **7.2 Software update**

To access Software Updates, follow the steps below:

- Connect your device to a Wi-Fi network and make sure it has a strong data connection.
- Ensure your battery is fully charged before starting the software update. Your device's current battery level can be found on your device under **Settings** > **Battery**.
- Go to **Settings** > **System** > **System update**.
- If you want to update the system, tap **Check for update** and when that's finished, your tablet will have the latest version of the software.

## 8 Safety & regulatory information .............................................

Read this chapter carefully before using your mobile device.

#### **Safety and Use**

The manufacturer disclaims any liability for damage, which may result as a consequence of improper use or use contrary to the instructions contained herein. Use of connected devices subject to T-Mobile's Terms and Conditions.

#### **Traffic Safety**

Always obey the local laws and regulations addressing the use of wireless mobile devices and their accessories in the areas where you drive. The use of mobile devices while driving may be prohibited or restricted in certain areas.

#### **Conditions of Use**

Remember to abide by local authority rules of mobile device use on aircrafts.

#### **Operational Warnings**

Only use your mobile device in accordance with local laws and regulations and obey all posted notices in public areas.

Read and follow the directions from the manufacturer of your implantable medical device. If you have any questions about using your mobile device with your implantable medical device, consult your healthcare provider.

- It is recommended to have proper supervision while small children use your mobile device.
- Do not attempt to disassemble your mobile device. If you disassemble your mobile device, the warranty will not apply.
- Always handle your mobile device with care and keep it in a clean and dust-free place.
- Do not allow your mobile device to be exposed to adverse weather or environmental conditions (moisture, humidity, rain, infiltration of liquids, dust, sea air, etc.). The manufacturer's recommended operating temperature range is 0°C (32°F) to +40°C (104°F)
- Note: The max value depends on the device condition, materials around it and the housingpaint and texture.
- At over 40°C (104°F), the legibility of the mobile device's display may be impaired, though this is temporary and not serious.
- Do not open or attempt to paint or repair your mobile device.
- Do not drop, throw or try to bend your mobile device.
- Do not use the mobile device if the screen is damaged, cracked or broken to avoid any injury.
- Use only batteries, battery chargers, and accessories which are recommended by device manufacturer and its affiliates and are compatible with your mobile device model. Device manufacturer and its affiliates disclaim any liability for damage caused by the use of other chargers or batteries.

Please check local laws and regulations in your jurisdiction to learn how to best dispose of your mobile device.

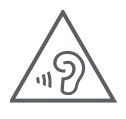

#### **PROTECT YOUR HEARING**

To prevent possible hearing damage, do not listen at high volume levels for long periods. Exercise caution when holding your device near your ear while the loudspeaker is in use.

#### **Privacy**

Please note that you must respect the laws and regulations of your jurisdiction or other jurisdiction(s) where you will use your mobile device regarding taking photographs and recording sounds with your mobile device. Pursuant to such laws and regulations, it may be strictly forbidden to take photographs and/or to record the voices of other people or any of their personal attributes, and reproduce or distribute them, as this may be considered to be an invasion of privacy.

It is the user's sole responsibility to ensure that prior authorization be obtained, if necessary, in order to record private or confidential conversations or take a photograph of another person; the manufacturer, the seller or vendor of your mobile device (including the operator) disclaim any liability which may result from the improper use of the mobile device.

#### **Legal Information**

In order to provide you with better access to this important information, we've made the materials accessible from the tablet's Settings menu. Review these materials prior to using your mobile device. To access the materials on your mobile device, swipe up from the home screen, and tap **Settings** > **About tablet** > **Legal information**, and select a topic.

#### **Regulatory Information (e-label)**

Your mobile device uses an electronic label (e-label) that provides regulatory information about your device. To view the regulatory information for this device on the device, swipe up from the home screen, then tap **Settings** > **About tablet** > **Regulatory labels**.

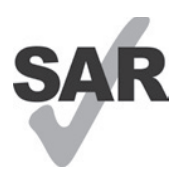

This tablet has been tested and rated for use with hearing aids for some of the wireless technologies that the tablet uses. However, other wireless technologies may be used in this tablet that have not been tested for use with hearing aids. It is important to try the different features of your tablet thoroughly and in different locations to determine if you hear any interfering noise when using this tablet with your hearing aid or cochlear implant. Consult your wireless service provider about its return and exchange policies, and for information about hearing aid compatibility.

Your device includes a radio transmitter and receiver. It is designed and manufactured not to exceed the exposure limits for Radio Frequency (RF) set by the CONFORMITE EUROPEENNE(CE). The RF exposure limits set by the CE for wireless mobile devices utilize a unit of measurement referred to as Specific Absorption Rate (SAR), which is a measure of the amount of RF energy absorbed by the body when using a mobile device. The CE limit for public exposure from cellular tablet is a SAR level of 2.0 watts per kilogram (2.0 W/kg). And the highest SAR value for this device when tested at the body was 1.34W/kg (10g).

This device complies with CE radiation exposure limits set forth for an uncontrolled environment. To ensure compliance with the RF exposure guidelines, the device must be used at least 0 mm from your body.

To view additional SAR information on your tablet, swipe up from the home screen, then tap Settings > About tablet > Legal information > RF Exposure.

#### **Battery and Accessories**

Observe the following precautions for battery use:

- Do not attempt to open the battery (due to the risk of toxic fumes and burns).
- Do not disassemble or cause a short-circuit in the battery.
- Do not burn or dispose of a used battery in household garbage or store it at temperatures above 45º C.
- Do not disassemble or open, crush, bend or deform, puncture or shred.
- Do not modify or remanufacture, attempt to insert foreign objects into the battery, immerse or expose to water or other liquids, expose to fire, explosion or other hazards.

Products that have the below symbol must be taken to collection points at the end of their life:

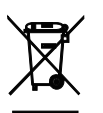

- Municipal waste disposal centers with specific bins for these items of equipment.
- Collection bins at points of sale.

You can learn more about how to recycle your mobile device by visiting the CTIA website at www.ctia.org/news/ how-to-recycle-your-mobile-device

CAUTION: IF BATTERY IS REPLACED BY AN INCORRECT TYPE, DEVICE MIGHT EXPLODE. DISPOSE OF USED BATTERIES ACCORDING TO THE INSTRUCTION.

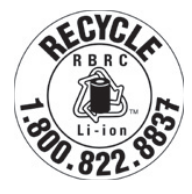

#### **Recycling Information**

Call Recycle Customer Support at 1−855−368−0829 for recycling instructions or just mention this: In the United States you may learn more about CTIA's Recycling Program at http://www.recyclewirelessphones.com.

#### **Chargers**

Home A.C./Travel chargers will operate within the temperature range of: 0°C (32°F) to 45°C (113°F).

Due to different applicable electrical specifications, a charger you purchased in one jurisdiction may not work in another jurisdiction. They should be used for this purpose only.

This product should be operated with the recommended power supply unit(s). Travel charger: Input: 100-240V~ 50/60Hz 0.5A Output:  $=$  5V 3A

#### **Licenses**

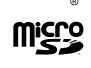

microSD logo is a trademark of SD-3C, LLC.

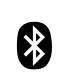

The Bluetooth®word mark and logos are owned by the Bluetooth SIG, Inc. and any use of such marks by Device Manufacturer and its affiliates is under license. Other trademarks and trade names are those of their respective owners.

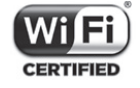

The Wi-Fi Logo is a certification mark of the Wi-Fi Alliance.

# 9 Specification .............................................................................

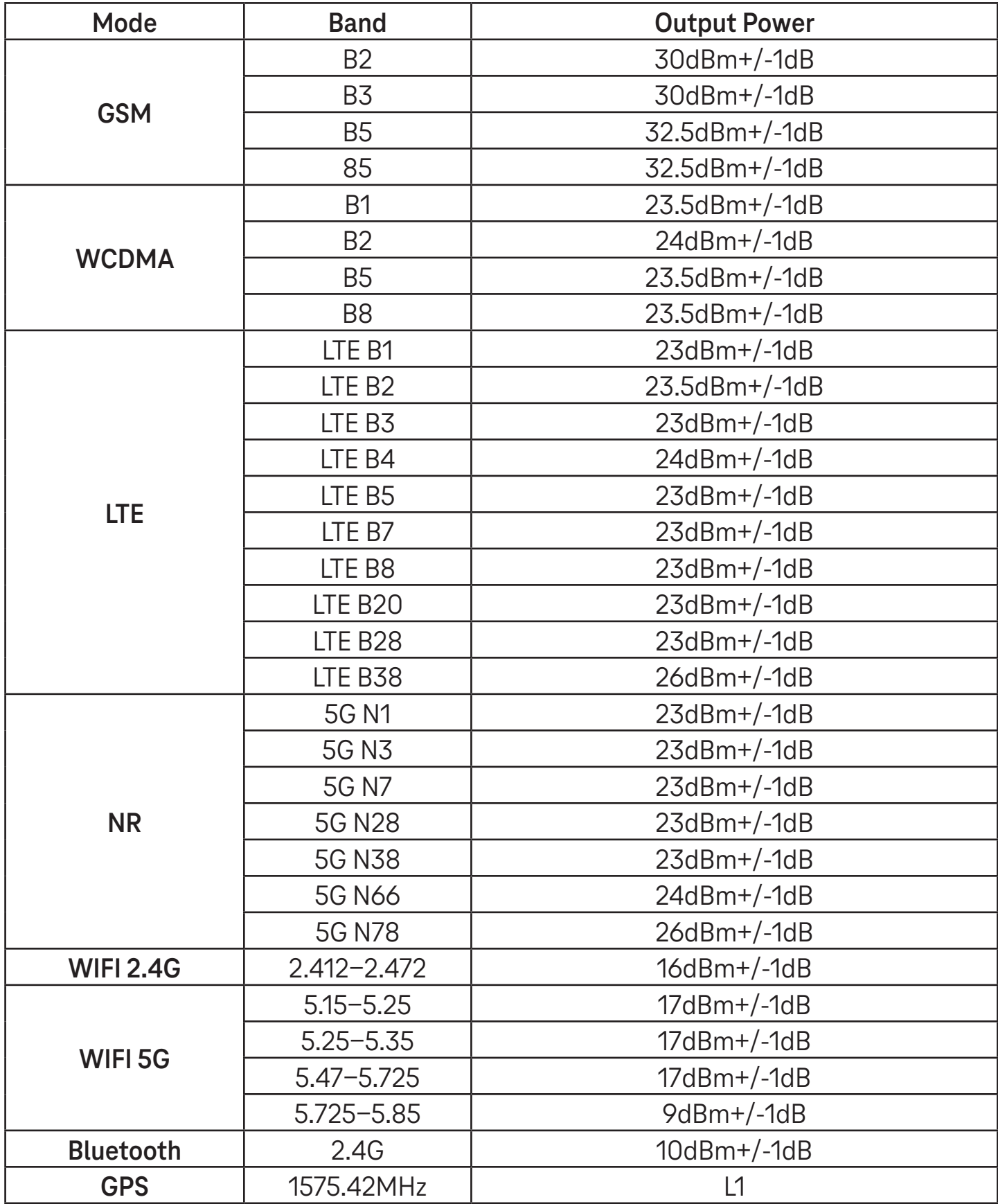

#### **Frequency band: 5150 - 5250 MHz:**

Indoor use: Inside buildings only. Installations and use inside road vehicles and train carriages are not permitted. Limited outdoor use: If used outdoors, equipment shall not be attached to a fixed installation or to the external body of road vehicles, a fixed infrastructure or a fixed outdoor antenna. Use by unmanned aircraft systems (UAS) is limited to within the 5170 - 5250 MHz band.

#### **Frequency band: 5250 - 5350 MHz:**

Indoor use: Inside buildings only. Installations and use in road vehicles, trains and aircraft are not permitted. Outdoor use is not permitted. Operation of WAS/RLAN installations in large aircraft (excluding multi-engined helicopters) is permitted until 31 December 2028.

#### **Frequency band: 5470 - 5725 MHz:**

Installations and use in road vehicles, trains and aircraft and use for unmanned aircraft systems (UAS) are not permitted. Operation of WAS/RLAN installations in large aircraft (excluding multi-engined helicopters), except in the frequency band 5600 - 5650 MHz, is permitted until 31 December 2028.

# 10 Troubleshooting........................................................................

Review some of these common issues and their solutions.

#### **I can't find my contacts**

- Make sure that your SIM card is not broken.
- Make sure that your SIM card is inserted properly.
- Import all contacts stored in SIM card to tablet.

#### **I can't use the features described in the manual**

- Check to make sure that your subscription includes this service.
- Make sure that this feature doesn't require any additional accessory.

#### **My tablet can't connect to a network or "No service" is displayed**

- Try connecting to the network by moving to another physical location.
- Verify the network coverage in your current area.
- Check that your SIM card is valid.
- Make sure your tablet's setting is not in airplane mode.
- If you are away from your T-Mobile network, you may need to enable roaming in the tablet's settings to connect to another network. Roaming charges may apply.

#### **My tablet can't connect to the internet**

- Make sure that Cellular Data internet service is available in your wireless service plan.
- Check your tablet's settings. Make sure Cellular Data is enabled or Wi-Fi connected.
- Make sure that you are in a place with network coverage for cellular data or Wi-Fi internet connection.
- Try connecting at a later time or from another location.

#### **Invalid SIM card**

- Make sure that the SIM card has been correctly inserted (see "Inserting Nano SIM card").
- Make sure that the chip on your SIM card is not damaged.
- Make sure that the service of your SIM card matches the network you're on.

#### **My tablet can't be switched on**

If the tablet can't be switched on, charge for at least 10 minutes to ensure the minimum battery power needed. Then switch it on again.

#### **My tablet has not responded for several minutes**

• If your tablet doesn't respond, turn off your tablet by pressing and holding the Power key until it turns off and then restart it again.

#### **My tablet turns off by itself**

- If your tablet turns off by itself, make sure that the Power key is not accidentally pressed.
- Check the battery charge level.
- If it still doesn't work, Factory reset the tablet via the Reset options in the tablet's Settings. Make sure you have backed up your data.

#### **My tablet can't charge properly**

- Make sure that you are using the proper charger that comes with the tablet.
- Make sure that your battery is not completely discharged; if the battery power has been discharged for a long time, it may take around 10 minutes to display the battery charging indicator on the screen.
- Make sure that charging is carried out under normal conditions (0°C (32°F) to 45°C (113°F)).

#### **I can't add a contact**

Make sure that your SIM card contact list are not full; delete some files or save the files to the tablet.

#### **I can't send and receive MMS**

- Check your tablet storage as it might be full.
- Contact customer care to check service availability and MMS parameters.
- Verify the server center number or your MMS profile with customer care.
- The server center may be swamped. Try again later.
- Start a new Messaging string. Your messaging string may have reached its limit.

#### **SIM card PIN locked**

• Contact customer care to obtain the PUK (Personal Unblocking Key) code.

#### **I can't connect my tablet to my computer**

- Install Smart Suite.
- Check that your USB driver is installed properly.
- Open the Notification panel to check if the Smart Suite Agent has been activated.
- Check that you have marked the USB debugging checkbox.
- Check that your computer meets the requirements for Smart Suite installation.
- Make sure that you're using the right cable from the box.

#### **I can't download new files**

- Make sure that there is enough tablet storage space for your download.
- Select the microSD card as the location to store downloaded files.
- Check your subscription status.

#### **The tablet can't be detected by others via Bluetooth**

- Make sure that Bluetooth is turned on and your tablet is visible to other users.
- Make sure that the two devices are within Bluetooth's detection range.

#### **The battery drains too fast**

- Make sure that you follow the complete charge time (minimum 3 hours).
- After a partial charge, the battery level indicator may not be exact.
- Wait for at least 10 minutes after removing the charger to obtain an exact indication.
- Adjust the brightness of screen as appropriate.
- Extend the email auto-check interval for as long as possible.
- Update news and weather information manually or increase their auto-check interval.
- Exit background-running applications if they are not being used for extended periods of time.
- Deactivate Bluetooth, Wi-Fi, or GPS when not in use.

#### **The tablet becomes warm following prolonged game playing, internet surfing or running other complex applications**

• This heating is a normal consequence of the CPU handling excessive data. Ending the above actions will make your tablet return to normal temperature.

#### **After Factory data reset is performed, I can't use my tablet without entering Google Account credentials**

- After reset is performed, you must enter the original Google Account credentials that were used on this tablet.
- If you don't remember your Google Account credentials, complete Google Account recovery procedures.

#### **The tablet doesn't ring when a message arrives**

- Make sure that Do Not Disturb mode (go to **Settings** > **Sound** > **Do Not Disturb**) is not activated.
- Press the Volume key to adjust volume.